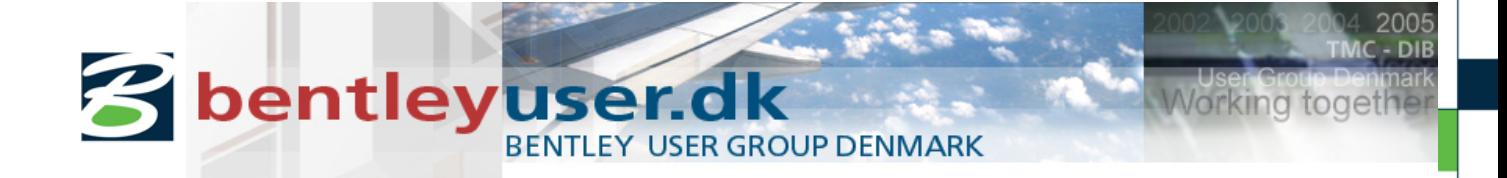

# *Bentleyuser.dk Årsmøde 2012 Nordic Civil 2012*

# *Bentley Civil Workshop*

## **Moving to SELECTseries 3 for Bentley Civil Users**

Presented by: Mike Wilson, BSW Development, Civil Design

Bentley Systems, Incorporated 685 Stockton Drive Exton, PA 19341 [www.bentley.com](http://www.bentley.com/)

This page left intentionally blank.

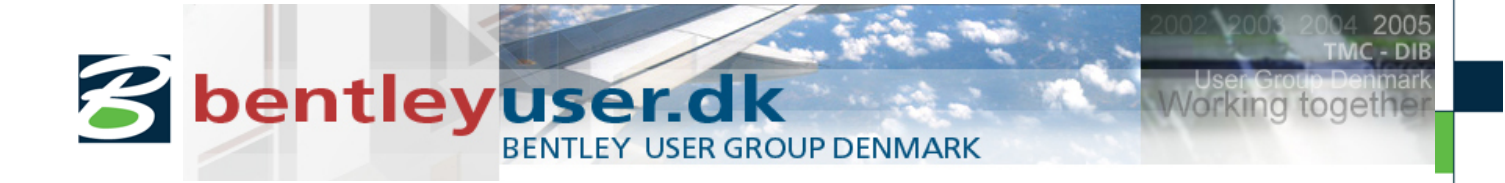

## **Table of Contents**

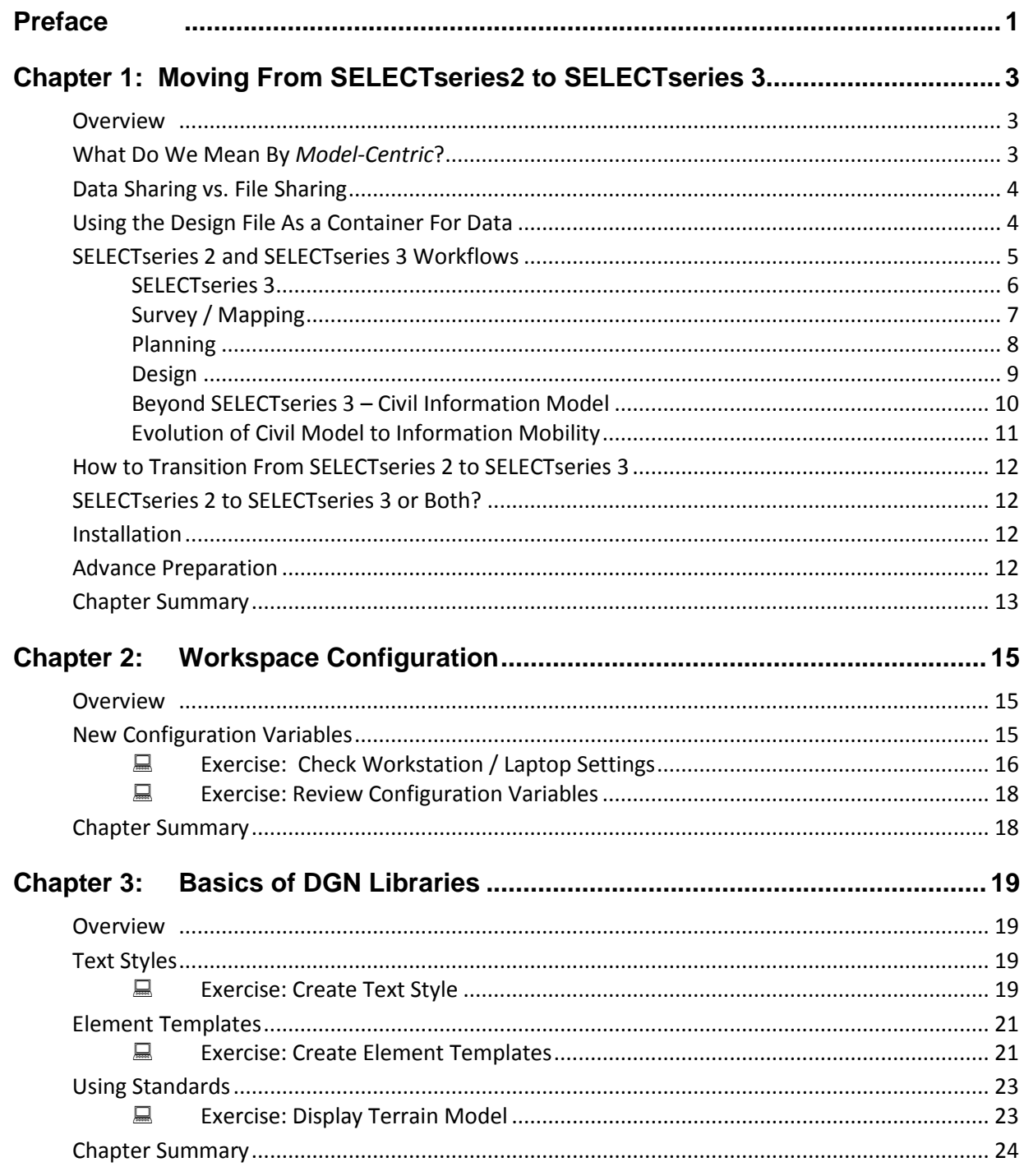

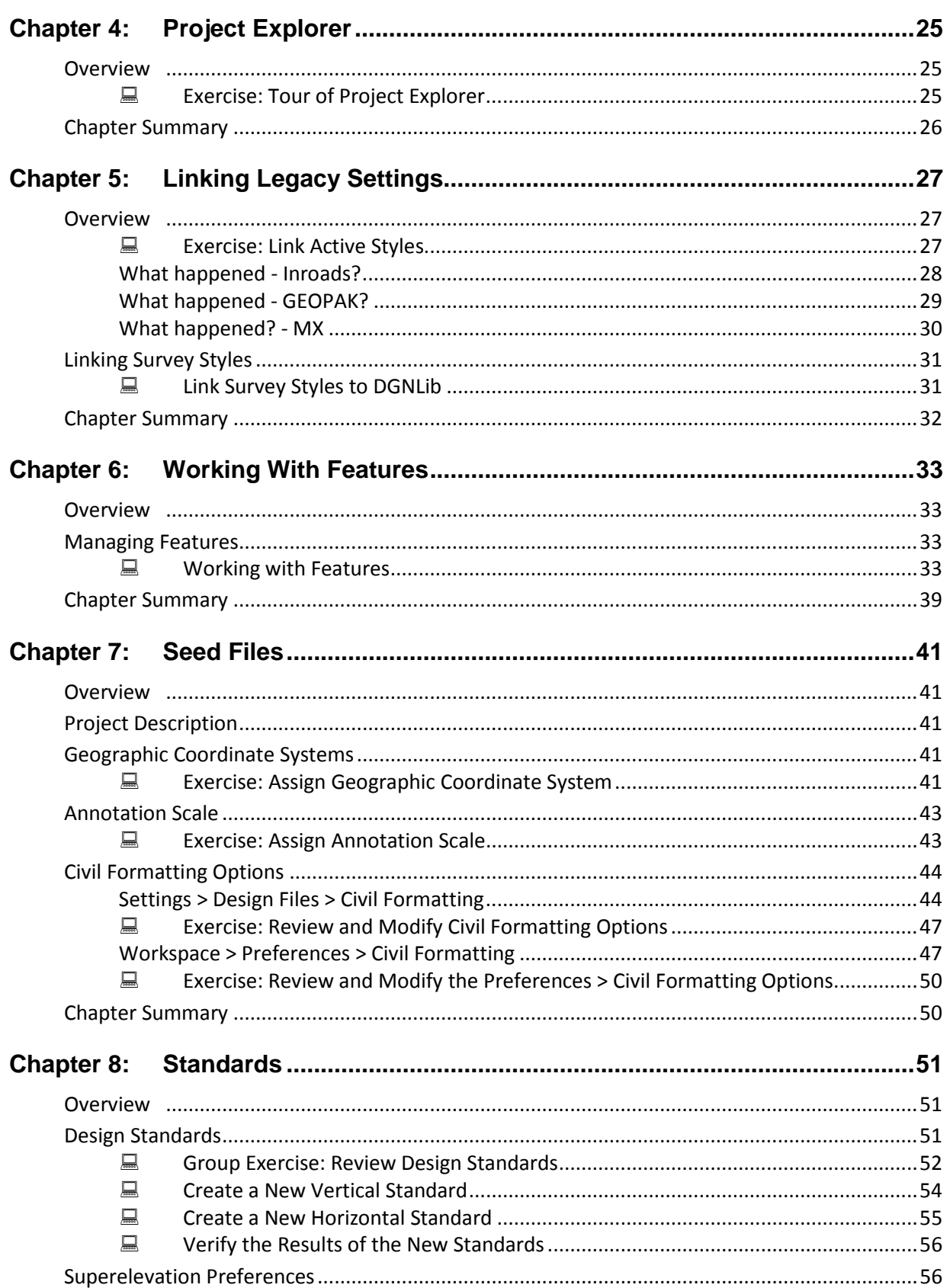

![](_page_4_Picture_12.jpeg)

This page left intentionally blank.

![](_page_6_Picture_0.jpeg)

## **Preface**

What does it take to move to Bentley Civil V8*i* SELECTseries3? What steps do you follow? What is the impact to standards, as well as to managers and end users? This workshop will attempt to answer those questions in a way that will assist organizations in their movement from SELECTseries 2 to SELECTseries 3 functionality. From importing existing feature definitions to the establishment of horizontal and vertical design standards, we have structured the contents of the exercises to allow your interaction with as broad a range of topics as possible. While we may not be able to cover every workflow and possible configuration issue that may be encountered within an organization, we will cover the 'major' topics that we feel most organizations will confront.

This workshop is equally applicable for the MX, InRoads or GEOPAK families of products. The majority of topics and exercises are common to all three product lines. Where differences do occur, such as in the importing of existing feature definitions, we will point those differences out and accommodate them within the exercises themselves.

There are more exercises in this manual than we will have time to cover today. We will all complete the basic set of exercises, and for those veteran users in the group who complete them and still have time left in the exercise session, you are welcome to work on the optional. In addition, the workshop guide and dataset is yours to take with you. If you don't finish all the exercises, or just want to work with the dataset upon return to your office, the datasets (both initial and completed files) are provided on the Conference DVD. Many workshops will also have videos of all exercises on the DVD.

*Note:* Prerequisite Knowledge Level: Participant should have a basic understanding of civil design and the types of workspace configurations that they require. For example, features, configuration variables, seed files, workspace preferences, etc. They should also be fluent in the use of one of the Bentley Power products or CAD and the native application (MX, InRoads or GEOPAK).

This page left intentionally blank.

![](_page_8_Picture_1.jpeg)

## **Chapter 1: Moving From SELECTseries2 to SELECTseries 3**

## **OVERVIEW**

Bentley Civil software has been integral in the development of the world's infrastructure for the last 3 decades through the GEOPAK, InRoads and MX product lines. The products and tools themselves have been developed in conjunction with practitioners from around the world to reflect best practices that are both tried and tested. However, aging infrastructure along with economic and legislative influences now require a shift in philosophy that places an increased demand on project delivery for greater efficiency, accountability and sustainable designs. This paradigm shift in project delivery requires an evolution in tools and practices.

With this in mind, the V8*i* SELECTseries 3 release will be a significant milestone for the Bentley Civil product line. By taking advantage of the benefits offered through technological advances, this release will address the aforementioned project delivery needs by facilitating greater productivity in the design processes, reduced delivery times and distributed team management to aid in the provision of sustainable designs.

The V8i SELECTseries 3 release of Bentley Civil software contains not just new tools but new technology. Developed in line with changes in philosophy to harness the latest hardware and software developments, it integrates CAD and engineering knowledge to create a 'Better Model' that can be used throughout the assets lifecycle and address market requirements.

The new and enhanced technology inherent in the V8*i* SELECTseries 3 release provides us an opportunity to change our philosophy of project deliverables. A user can design a project and not be limited to producing only a traditional paper plan set, but actually produce a deliverable containing an intelligent spatial model. This model can then be utilized downstream of the design not only for project planning and construction, but also throughout the assets life cycle. As with any new release of software, users will of course need to become familiar with enhancements and new technologies. However, the larger issue here is the shift away from a mindset of producing plans to a philosophy of producing an intelligent model, in effect a move to a model-centric design process.

## **WHAT DO WE MEAN BY** *MODEL-CENTRIC***?**

Simply put, a *Model-Centric* approach facilitates the use of a common data repository that can be used collaboratively throughout the lifecycle by the various interested parties without the need for replication or duplication of data.

The V8*i* SELECTseries 3 release of Bentley Civil software uses at its core the DGN model. In other words, all civil artifacts such as geometry and surfaces reside in the DGN model. This provides the user multiple benefits.

The DGN model provides a readily consumable graphical format that is open source and accessible through many viewers (Navigator, DWG, 3D PDF, etc.).

Currently, in many cases, civil data must be essentially converted and in some cases requires reverse engineering to be conformed to a usable format that can be used by other disciplines and/or

software. Being able to view and analyze the information directly in the DGN model reduces the error prone process of conversion and reduces lead in time.

Civil software has progressed from a simple drafting toolset, to more sophisticated drawing capabilities, to design, survey, hydraulics and other functionally specific toolsets as adjuncts. With advances in technology in the last decade (both hardware and software for design and construction), we have an opportunity to move from adjuncts to integration; a Civil software solution where users can perform workflows efficiently, with the results perpetuated throughout the project.

## **DATA SHARING VS. FILE SHARING**

As we mentioned earlier, with traditional projects that utilize external proprietary databases and formats, it is a common requirement that project information is provided to external sources (such as a contractor, consultant, clients, etc.) who may not utilize the same software in which the data was created. In addition, a typical civil project is comprised of numerous disciplines needing to share data as well (e.g. survey, civil, structural, hydraulic, geological, etc.).

The data on a civil project typically include a variety of formats covering multiple disciplines. This includes traditional CAD design files that are interconnected via reference files. In addition, a variety of auxiliary files exist that pertain to various aspects of the project. Examples include files for existing and proposed terrain models as well as files that pertain to roadway and structural components, survey, ponds, park and rides, geotechnical databases and hydraulic files, just to name a few.

However, with V8*i* SELECTseries 3, the fundamental shift from file sharing to data sharing has begun with the elimination of proprietary files and specialized formats. For example, the terrain model moves out of a proprietary, binary formatted file and into a DGN Model as a MicroStation element that can be referenced to any other design file. Horizontal and vertical geometry also move out of proprietary databases and into a DGN model. The tools draw "smart" geometric graphics which enable easy modification and manipulation and can be targeted and consumed by other civil tools. Finally, the proposed surface model itself moves out of a propriety formatted file and into the DGN model, allowing for the first time the cutting of dynamic sections directly from 3D elements.

## **USING THE DESIGN FILE AS A CONTAINER FOR DATA**

By shifting the storage of data from historical proprietary external data files into a common openly accessible design file, the typical issues encountered with traditional file sharing diminish. However the data still needs to be managed and shared with both internal and external parties in an efficient manner. Some parties need only consume the data, so that viewing capabilities are the only requirement. Other parties need to interact and in some cases modify the data. The use case for data sharing need to be considered to ensure project team members have the ability to modify data, without infringing on other team members. Topics including how to avoid any accidental deletion or modification of data are also warranted. While current workflows have accounted for these scenarios, they need to be revisited as the technology and Civil solutions change.

The container methodology also enables review and packaging of a project for external partners or management review. It can be utilized within ProjectWise or in a Windows environment.

The container methodology will accomplish several objectives:

- Other project team members have the data readily accessible.
- Project team members only go to one location as a source of data.
- Project team members can update the data as needed in a centralized location.
- When using reference files, files can be read only which avoids accidental deletion.

## **SELECTSERIES 2 AND SELECTSERIES 3 WORKFLOWS**

From a high-level perspective, the following workflow is common for SELECTseries 2.

![](_page_10_Figure_3.jpeg)

As it is a high-level perspective, each major grouping may be handled by multiple units within your organization. For example, the Survey / Mapping functions in your organization may be done by a single unit, or multiple groups, or outside your organization. The overall Design functions may be handled by Design, Hydraulics, Right-of-way, Traffic and a myriad of groups all involved in project delivery.

## **SELECTSERIES 3**

In SELECTseries 3, the groups in white do not have workflow changes, while those in green will see an impact.

![](_page_11_Figure_3.jpeg)

The tool set provided at SELECTseries 3 provides all Bentley Civil products with MicroStation integrated capability and significant productivity gains in the following areas:

- New terrain modeling tools that extend the native MicroStation terrain element, providing additional creation, analytical and editing capabilities required by civil workflows. Along with these new functionalities, the user will see significant performance improvements in handling not only much larger terrains, but in displaying and manipulating those terrains as well. Finally, a wider variety of data file formats will be supported than those found in earlier versions.
- New civil geometry tools that provide 'object modeling' design capabilities for both horizontal and vertical methodologies. These new capabilities give the user the ability to establish rules and relationships between multiple geometric elements, allowing geometry elements to update automatically as changes are made within these relationships. In addition, a new user experience allows for heads up design and editing capabilities. Finally, integration of geometric design standards allows for the population of standards values based on design speeds as well as for immediate error checking and flagging.
- Enhanced modeling technology that provides for integrated, dynamic and real time modeling of corridor components, surface models and resulting geometry. An

enhanced model that facilitates better quantities and easier visualization as well as construction simulation and asset management.

In addition to new technology and advancements in the tools sets mentioned previously, traditional workflows will benefit with the implementation of the following important milestones:

- A shift in the design process with a focus on data sharing. Traditional workflows depend greatly on file sharing. However, data sharing reduces design errors in multidisciplined, distributed workflows and provides ease of design review.
- The preservation of a user's design intent provides automatic, intelligent updating of the models and facilitates reduced delivery times as well as reduced potential for errors.
- A new user experience provides for design environment enhancements through an intuitive and dynamic interface.

#### **SURVEY / MAPPING**

The Survey and Mapping functions will see no changes in the data collection, but will have improvements in processing. The Mapping functions have new and improved tools for Point Clouds, and improved terrain model functionality.

![](_page_12_Figure_8.jpeg)

Changes to the workflows include:

- Easier processing via drag and drop of data files into Project
- Graphical editing of data
- Optional audit trail

Benefits to these workflows include:

- Survey field collection  $-$  easier editing capabilities
- Easier hand-off to downstream customers
- All information is stored in the DGN file
- Improved terrain model
- Ability to handle more formats
- Better reporting

#### **PLANNING**

As Permitting and Environmental processes are normally not CAD intensive, there is no significant change to the workflows.

There are also significant gains to be made by expanding into areas that have historically not been CAD intensive. The interactive geometry provides immediate visual feedback, especially when utilizing Design Standards.

Now alternatives can be developed quicker and to a higher quality than ever before with Corridor Modeling. These alternatives can be easily referenced and enhanced by downstream customers in Design, Hydraulics, and other functional groups. This may blur the lines between Planning and Design functions.

Changes to the workflows include:

- Interactive, rules-based horizontal and vertical geometry
- Corridor Model

Benefits to these workflows include:

- Easier hand-off to downstream customers
- All information is stored in the DGN file
- Improved terrain model
- Quicker development of alternates

![](_page_13_Figure_13.jpeg)

#### **DESIGN**

The dramatic upgrades to the Design process include Geometry and Corridor Modeling, Design Intent and automatic, intelligent updating. The 3D Information Model in early stages is the Corridor Model, expanding as organizational needs and resources determine the time frame and level of data information.

![](_page_14_Figure_3.jpeg)

#### *DESIGN INTENT*

Design intent is the preservation of the rules, relationships and decisions made during the design process. By capturing the intent at its inception, the software can utilize the intent for more intelligent updates, all the while checking against organizational standards.

#### *AUTOMATIC, INTELLIGENT UPDATING*

One common problem encountered throughout the design process is when a change is made in one aspect of the project (such as changing a horizontal curve on an alignment), but the designer neglects to carry that change throughout the project. This example would require changes to plan view elements (such as moving edges of pavements and shoulders) and a reprocessing of 3D modeling. In addition, the change in curve may have violated the Design Speed of the project. In SELECTseries 3, the designer can make the alignment modification graphically, which is automatically (but intelligently) reflected in the associated plan view graphics which adjusts the 3D model.

Changes to the workflows include:

- Interactive, rules-based horizontal and vertical geometry
- Corridor Model
- Design Standards (horizontal and vertical geometry, superelevation)

Benefits to these workflows include:

- Easier hand-off to downstream customers
- All information is stored in the DGN file, with robust support for reference files
- Improved terrain model

#### **BEYOND SELECTSERIES 3 – CIVIL INFORMATION MODEL**

![](_page_15_Figure_2.jpeg)

Within the Civil arena, the model is expanding well beyond Design. It encompasses a wide range of functional areas and data information. This expansion is not unique to the user base. Development in Bridge and Subsurface Utility Design and Analysis (SUDA) is ongoing, even before the SELECTseries 3 release, much of the work built on the Civil platform.

#### **EVOLUTION OF CIVIL MODEL TO INFORMATION MOBILITY**

As we move beyond SELECTseries 3, requirements for information mobility will drive all the processes to evolve and draw down on the benefits the 3D model provides throughout a projects lifecycle.

Bentley's *i-model* delivers information mobility, coupled with Projectwise makes true interdisciplinary collaboration a reality throughout a project's lifecycle, ensuring the same information is used by the right people at the right time.

![](_page_16_Figure_4.jpeg)

## **HOW TO TRANSITION FROM SELECTSERIES 2 TO SELECTSERIES 3**

Transitioning from SELECTseries 2 to SELECTseries 3 can be done in a variety of different methods, based on resources, software utilization, and organizational structure. These include:

- Complete enterprise-wide deployment
- Enterprise-wide deployment but based on geographic locations stretched out over a period of time
- Deployment based on functional group (i.e., surveys, planning, design, hydraulics, etc.)
- Deployment based on projects (as new projects are started, begin them in SELECTseries 3)
- No deployment

## **SELECTSERIES 2 TO SELECTSERIES 3 OR BOTH?**

While doing advance preparation and testing, both SELECTseries 2 to SELECTseries 3 can be installed on the same workstation or laptop. In this way, user support can still be provided for the current software, while testing and set-up is being done.

However, for production, you may want to have only SELECTseries 3 installed. The reasoning is that all the tools currently in SELECTseries 2 are still available in SELECTseries 3. In addition, you have all the new and upgrade tools available at the same time.

#### **INSTALLATION**

The installation of any Bentley Civil product is time-consuming, due to sheer size. This has been identified as a major roadblock to deployment, as many organizations are decentralized and have numerous locations where computers need to be loaded. SELECTseries 3 is a complete build, not a service pack or patch. But the good news is that once you have SELECTseries 3 installed, all subsequent installs will be "patch technology" which will dramatically decrease the size of installation packages. The patches are cumulative, meaning that a patch has all the patches issues since the baseline release.

## **ADVANCE PREPARATION**

The changes and new features in V8i SELECTseries3 will require careful planning and preparation. However, many of the tasks can be completed and deployed prior to the actual deployment. In this manner, the system set-up and testing work can be spread out over time, and minimize the impact during actual deployment.

- 1. Review current MicroStation resources are they in DGNLibs or can they go there? How are XIN, DDBs and PSS affected?
- 2. Development of MicroStation element templates (such as for terrain models)
- 3. Review design standards validate local standards.
- 4. Review Design File Settings within Seed Files Determine default settings for Civil Formatting
- 5. Review Workspace Preferences View Options > Civil
- 6. Superelevation tables do you have your standards currently set up and in production?
- 7. New configuration variables which will be utilized and how to be incorporated?
- 8. Review reports; determine defaults, deficiencies
- 9. Do you want to create an enterprise-wide or functional group customized task navigator?
- 10. Review new workflows and determine which areas may be moved forward to new methods.
- 11. Are there any customized workflows that need to be integrated?

### **CHAPTER SUMMARY**

Now that we have reviewed some of the aspects of moving, let's look at how we address some of these tasks.

This page left intentionally blank.

![](_page_20_Picture_1.jpeg)

## **Chapter 2: Workspace Configuration**

## **OVERVIEW**

An important part of being able to control your standards and preferences within an organization is the use of configuration variables. Bentley Civil V8*i* SELECTseries3 contains several new configuration variables that allow you to control such items as the location of preferences to the specifics of a design tool.

### **NEW CONFIGURATION VARIABLES**

First, let's look at a complete list of the new Civil configuration variables in SELECTseries 3 with a brief description of each one. Not all of these variables will be set or even used in today's workshop, but they are all listed here for your convenience.

![](_page_20_Picture_185.jpeg)

![](_page_21_Picture_203.jpeg)

![](_page_21_Picture_2.jpeg)

### *Exercise: Check Workstation / Laptop Settings*

#### **Exercise Objective:**

Briefly make sure that our computer is setup and ready to go.

#### **Procedure:**

- 1. Use the provided login and password to access your laptop.
- 2. Double-click on the appropriate Civil product on your desktop.
- 3. In the File Manager dialog, set the User to Bentley.
- 4. Open *… Data\ExistingGround.dgn*.
- 5. Select **Workspace > Configuration** from the main menu bar.
- 6. Scroll down and click on the variable MS\_DGNLibList.
- 7. Check to ensure that *… \Data\Standards\* is listed as one of the directories.
- 8. If it is not listed, please advise the instructor and complete the following steps to add the files. Do NOT complete these steps if your configuration is already correct.
- 9. Click **Select**.
- 10. Navigate to *…Data\Standards\* directory and choose each of the DGN Libraries (You can select them all using the <Shift> key).
- 11. Click **Add**.

**Note:** You may have to click the small black triangle under Files of Type in order to expand the dialog and see the **Add** button.

- 12. Click **Done** to exit the dialog.
- 13. Click **OK** to close the Configuration dialog. When prompted to save the configuration, click **Yes**.

#### *Exercise: Review Configuration Variables*

#### **Exercise Objective:**

Briefly review the configuration variables that are being used in our workspace configuration.

#### **Procedure:**

- 1. Select **Workspace > Configuration from the main menu bar.**
- 2. **Review all variables that begin with** "CIVIL\_". These are the civil configuration variables that are being used in our workshop today.

### **CHAPTER SUMMARY**

.

In this chapter, we have made sure that our computers are prepared and briefly reviewed the new civil configuration variables that are available in Bentley Civil V8*i* SELECTseries3.

![](_page_24_Picture_1.jpeg)

## **Chapter 3: Basics of DGN Libraries**

## **OVERVIEW**

In Bentley Civil V8*i* SELECTseries3, one of the things you will find true is that many of the standards and preferences are located within DGN Libraries, commonly referred to as DGNLibs. DGN Libraries are design files typically used as a shared resource in order to store such things as cells, levels, text styles, etc. They allow administrators to store standards and features in one place and then distribute them to many users across an organization. MicroStation has of course used this functionality for quite awhile and now the civil products will take advantage of this same functionality.

In this exercise, we'll review the use of DGN Libraries to store both a MicroStation standard (in this case a text style) as well as a civil standard (in this case an element template).

*Note* The use of MicroStation element templates to control civil artifacts is a new concept in Bentley Civil V8*i* SELECTseries3, one which we'll introduce here within the context of their use in DGN Libraries. We'll then use the standards that we've created in order to draw and label a terrain model.

## **TEXT STYLES**

In this first section, we will create a new text style within MicroStation to be used for labeling contours and we'll create this text style in a DGN Library.

![](_page_24_Picture_9.jpeg)

*Exercise: Create Text Style*

#### **Exercise Objective:**

Familiarize ourselves with DGN Libraries and their use.

#### **Procedure:**

- 1. Open the file …\Data\Standards\TextStyles.dgnlib.
- 2. Open the Text Style dialog using *Element > Text Styles*.

![](_page_24_Picture_16.jpeg)

3. Use the Style > New menu option to create a new text style *"Civil – Existing Contours".*

![](_page_25_Picture_2.jpeg)

4. Select the General tab, setting the following:

Color = Blue Text Height = 0.03 Text Width = 0.03 Justification = Center Center

All other toggles should be disabled.

![](_page_25_Figure_6.jpeg)

5. Select the *Background* tab, setting the following:

Fill Color = BG (Select the 'B' on the color picker) Offset  $X = 0.02$ Offset  $Y = 0.02$ Color = BG (Select the 'B' on the color picker)

![](_page_25_Picture_137.jpeg)

6. Exit the dialog and save settings.

## **ELEMENT TEMPLATES**

Next, we will create element templates in MicroStation to control the display of our terrain model. We will create these in a separate DGN Library from our previous text styles.

*Note* We could create both text styles and element templates in the same DGNLib. How the DGNLibs are set up and what specific standards are contained in each one is up to the individual manager or organization that is creating them.

![](_page_26_Picture_4.jpeg)

#### *Exercise: Create Element Templates*

#### **Exercise Objective:**

Continue to familiarize ourselves with DGN Libraries while at the same time introducing Element Templates.

#### **Procedure:**

- 1. Open the file *… \Data\Standards\Terrain.dgnlib*.
- 2. Open the Element Templates dialog using *Element > Element* Templates.

![](_page_26_Picture_91.jpeg)

3. Expand the tree for Terrain.dgnlib.

4. Right-click on the category Terrain and select **New Template**.

![](_page_27_Picture_2.jpeg)

5. Name the New Template 'Drainage'.

![](_page_27_Picture_94.jpeg)

6. Right-Click on Drainage and select *Add > Terrain Model > Contours*. This will add new options to the dialog.

![](_page_27_Picture_95.jpeg)

7. Expand the Contours tree and set the following:

*Major Interval = 5 Minor Interval = 1 Major Contours Color = Blue Display Text = Yes*

```
Text Style = Major Contours – Existing Ground
   Text Interval = 200
Minor Contours
   Color = Red
  Display Text = No
```
- 8. Repeat steps 3-5 to create a second element template named "Survey".
- 9. Expand the Contours tree and set the following:

```
Major Interval = 10
               Minor Interval = 2
           Major Contours 
                  Color = Green
                  Display Text = No
          Minor Contours
                  Color = Orange
                  Display Text = No
10. Close the dialog.
```
## **USING STANDARDS**

In our final exercise, we'll use the standards that we've previously stored in our DGNLibs in order to control the display and labeling of a terrain model.

![](_page_28_Picture_7.jpeg)

*Exercise: Display Terrain Model* 

#### **Exercise Objective:**

Use previously created standards from DGNLibs to display and label a terrain model.

#### **Terrain Model Tools Used:**

![](_page_28_Picture_176.jpeg)

#### **Procedure:**

1. Open the file … \Data\*ExistingGround.dgn*.

The Terrain Model tools are located on the task navigation in group named "Terrain Modeling".

- 2. Select the **Create From File** command.
- 3. Select the Ground.TIN file or the Ground.DTM file, whichever you prefer.

*Note* If selecting from a MX model.fil all the models contained will be listed in the tree view to pick and import.

4. Set the dialog settings as follows:

*Source File Units = US Survey Feet*

![](_page_29_Picture_108.jpeg)

*Feature Definition = Existing Ground*

- 5. Click **Import**.
- 6. Close the Import Terrain Model dialog and fit the view.
- 7. Select the Terrain Model.
- 8. From the Active Element Template pull down, expand the Terrain tree and select the Element Template Drainage.

![](_page_29_Picture_7.jpeg)

- 9. Review the terrain model and the changes to the display.
- 10. Access the Settings > Drawing Scale dialog.
- 11. Change the scale to 1"=20' to change the size of the contour labels.
- 12. Finally, select the Survey element template that we created earlier in order to change the display of the Terrain Model a final time.

#### **CHAPTER SUMMARY**

In this chapter, we have introduced the ability to use Element Templates to control the display and labeling of Terrain Models. We have also shown how to create these in a DGN Library along with other standards such as text styles, so that these standards can be stored and maintained in a central location and then distributed across an organization.

![](_page_30_Picture_1.jpeg)

## **Chapter 4: Project Explorer**

## **OVERVIEW**

Project Explorer is a standard dialog with tree views for Links and Files for managing data in the current MicroStation project. The tabs for Links and Files will not be covered in this workshop and more information is available in MicroStation Help. This capability has been expanded to manage civil data by adding tabs for Survey, Civil Model and Civil Standards.

You will take a tour of the sections, settings and capabilities of the Civil Standards tab along with a brief review of the Civil Model tab. The Survey tab is most applicable when survey data is present and that is outside the scope of this workshop.

The Project Explorer is accessible from MicroStation > File > Project Explorer or from the Primary Tool Bar. There are settings to control which tabs are displayed and you will be using the dialog. If the Project Explorer is not visible on your Primary Toolbar then right-click on the toolbar and toggle on Project Explorer. This command can be docked on either the left of right side of the screen in a pinned or unpinned state. Please open the command and leave the dialog on the desktop undocked.

![](_page_30_Figure_7.jpeg)

#### *Exercise: Tour of Project Explorer*

Exercise Objective: Familiarization with Project Explorer's Civil Model and Civil Standards tabs.

#### **Procedure:**

#### **Settings**

1. Open the file *… \data\standards\features.dgnlib.*

The tabs that are visible can be configured in each design file. A possible use is to not show the Survey tab on seed files used by designers.

- 2. Open MicroStation > Settings > Project Explorer to view the options. At the top you see the various tabs set to true.
- 3. Change the Survey tab to false since we are not going to use it and then select OK. On the dismissal of the Settings the Project Explorer changes and the Survey tab is no longer visible.

*Hint* In dialogs which have True/False or On/Off instead of clicking on the drop down item and selecting the state you can change binary state items by double clicking on the name. Try it by double clicking on Survey to change states.

#### **Civil Model**

4. Select the Civil Model tab. This tab contains a breakdown of the civil data objects that exist in this design file and any referenced data.

The first step in the hierarchy is design file. Any design files attached to this design file will also appear in the tree view. When present a plus (+) to the left of an item indicates additional information in the tree.

Under each design file is a listing of data types:

- Linear Elements featurized lines, curves, spirals, etc.
- Point Elements featurized points
- 3D Linear Elements featurized elements in 3D
- Terrain Models lists the terrain models
- Corridors lists the corridors and all dependent data
- Superelevation lists superelevation data
- Civil Cells lists civil cells present in the design file
- Civil Objects lists the civil objects present in the design file

Each type has a further break down of information which we will not go into today. Suffice it to say the data listing is extensive. Each item has a selection of actions available by right-clicking ranging from commands to properties that are appropriate actions for that data type.

#### **Civil Standards**

5. The Civil Standards tab provides access to features and settings stored in DGNLIB or design files.

The top level has the current design file and Libraries. Libraries are the collection of DGNLIB files that are associated with the MicroStation project. As settings and standards are used they are copied into the design file.

Under the Design File and Libraries are the following sections:

- Civil Cells a collection that can be placed as a whole
- Design Standards include curve tables for horizontal and vertical curves by speed
- Feature Management holds the collection of features
- Filters contains filters and filter groups for import from graphics
- Project Settings contain Corridor and Survey settings
- Roundabouts contains the list of roundabouts available for placement

Feature Management population and uses are covered in Chapters 5 and 6 of this workshop.

Design Standards are covered in Chapter 8 of this workshop.

## **CHAPTER SUMMARY**

The Civil Standards tab provides access to setting, features and design standards. The Civil Model tab has the civil data in a hierarchical tree structure. Pertinent actions can be invoked with the right-click menus on each entry.

![](_page_32_Picture_0.jpeg)

## **Chapter 5: Linking Legacy Settings**

## **OVERVIEW**

Bentley Civil products, GEOPAK, InRoads and MX each have files that define names of styles and how they are drawn in graphics. These files represent an investment in time and effort so the transfer of these styles to features in the DGNLIB is important. Specifically we are not importing the styles. The files are linked to features of the same name in the DGNLIB. These features are looking up symbology out of a .DDB, .PSS or .XIN file and placing graphics with those values.

![](_page_32_Picture_5.jpeg)

#### *Exercise: Link Active Styles*

You will link the product files of your choosing, review the properties and learn what changes are necessary to get the appropriate graphics. You will do this for both survey and design entries.

#### **Exercise Objective:**

Link the active styles from the product of your choice.

GEOPAK: Set the filter to .DDB and select the file from the data directory.

InRoads: Set the filter to .XIN and select the file from the data directory.

MX: Set the filter to .PSS and select the file MXRoad.pss from the data directory.

#### **Procedure**

- 1. Open or continue to use the file *… \data\standards\features.dgnlib.*
- 2. Open the Project Explorer and the Civil Standards tab.
- 3. Click on the **Feature Definitions** There should be nothing under the entry.
- 4. Right-click on Feature Management and select **Link Active Feature Styles**. Note if you are using GEOPAK, Use Item Name option.

![](_page_32_Figure_18.jpeg)

*InRoads options GEOPAK options MX options*

Upon selection the styles are read into the DGNLIB file as linear, point and surface features.

#### **WHAT HAPPENED - INROADS?**

The XIN was read.

- All feature names must be unique.
- Features have three types: Linear, Point and Surface.
- Survey features are linked separately.
- All styles which have the Geometry Line, Curve or Spiral defined on are added to the linear section.
- All styles which have the Surface setting for 3-D/Plan Display turned on are added to the linear section.
- All styles where the Geometry Points is defined are added to the Point section.
- All styles that have the Surface Setting for Components turned are added to the Surface section.
- Names are assigned in the order Surface > Linear > Point.

#### *EXAMPLE*

Pavement style fits all sections. Pavement is the name added to Surfaces, Pavement-Lin is added to Linear and Pavement-Pnt added to Points. If Pavement only had geometry defined in the XIN file then Pavement is the name in Linear and Pavement-Pnt is the name in Points.

#### **INROADS MAPPING FOR LINKED STYLES**

![](_page_33_Picture_216.jpeg)

#### *HOW THE LINKING WORKS*

A native style is linked to a particular attribute such as Plan or 3D.

![](_page_34_Picture_152.jpeg)

#### **WHAT HAPPENED - GEOPAK?**

The DDB was read.

- All feature names must be unique.
- Features have three types: Linear, Point and Surface.
- Survey features are linked separately to the Survey Manager Database (SMD) in XML format.
- Features may be linked to DDB Item Names or Item Descriptions. The Item Descriptions link is useful if the Item Name is simply a pay item number with no description.

![](_page_34_Picture_10.jpeg)

 $\mathbf{x}$ 

ப⊾

٧

٧

٧

۸

٧

۸

۸

Ξ

False

**HA Roadway** 

**HA Roadway** 

*Native Style in Project Manager Used in Plan and Several Profile Options*

![](_page_35_Picture_134.jpeg)

*Native Style Relating to DD Item Name and Associated Settings*

#### **WHAT HAPPENED? - MX**

The PSS was read into a flat structure the same as we get in Style Set Editor.

Since a MX PSS only holds a single style representation and does not distinguish between plan / profile / section / 3d, by default the same style definition is applied to each persona. The persona styles can be modified later to take advantage of different display representations.

The MX string feature types are matched to the appropriate feature definitions from the following table:

![](_page_35_Picture_135.jpeg)

#### Feature names must be unique and names are assigned in the order Surface > Linear > Point.

![](_page_35_Figure_10.jpeg)
The PSS structure is 'flat' and so all features are initially loaded to match this historic flat feature definition structure. However this is an opportunity to categorize features into groups, possibly of similar features or into a method of your own choosing, too enhance the normal MX feature structure.

Example the MXRoad.pss could be imported and grouped with sub categories for all the different string features that fit the category like Carriageways / Shoulders / Alignments / Earthworks etc.

In this case, create a category called MXRoad and move all features under it.

# **LINKING SURVEY STYLES**

Note the linking in the previous section did not include Survey. They are linked separately.

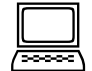

*Link Survey Styles to DGNLib*

### **Objective:**

Now we will link the Survey styles to this DGNLIB.

### **Procedure:**

The steps vary because the linked file is identified from disk as opposed to the loaded .XIN file.

- 1. Continue in …\*data\standards\features.dglib*.
- 2. Right-click menu on Feature Management and select **Link Survey Feature Definitions** from the pop-up menu.

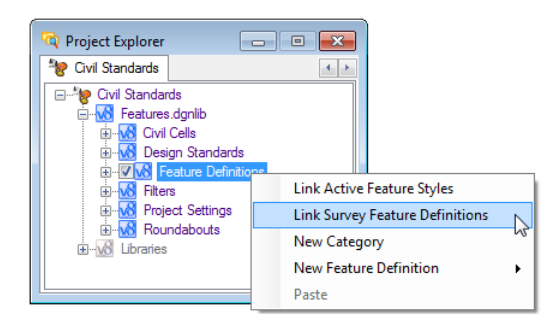

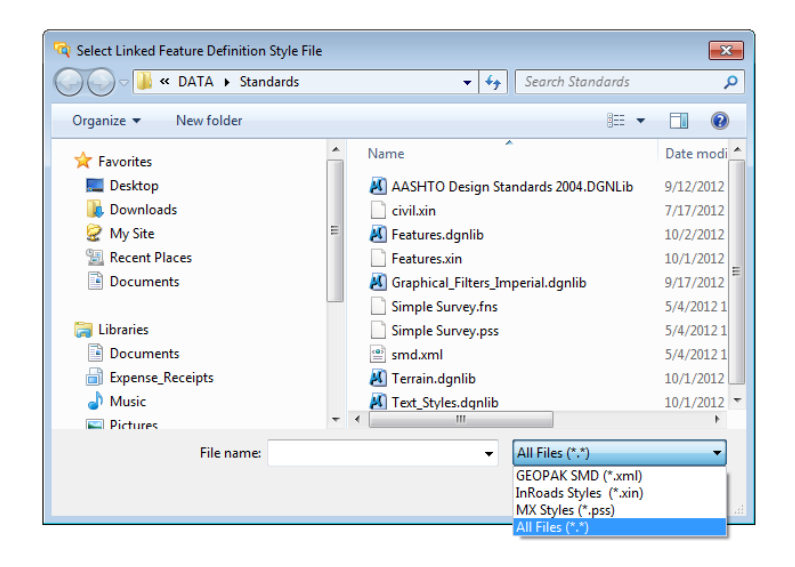

This dialog allows you to select the three style files for GEOPAK, InRoads and MX.

InRoads: Select the … *\data\standards\survey.xin* and then select Open to process this file into the DGNLIB file.

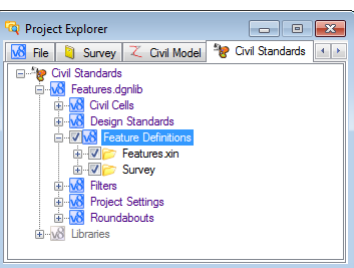

GEOPAK: Select … *\data\standards\smd.xml* (SMD file in xml format) and then select Open to process this file into the DGNLIB file.

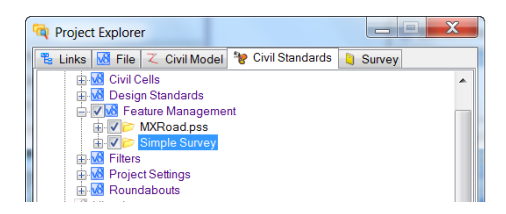

MX: Create a new Category Simple Survey and Select the ... *\data\standards\*Simple Survey.pss.

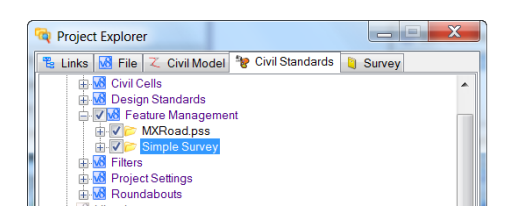

*Note* The survey features are created if they did not exist in the previously imported files. If the feature does exist then the survey information is added to the existing feature.

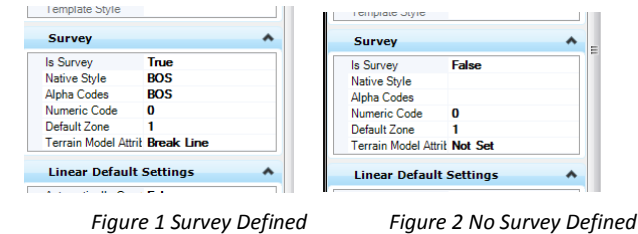

# **CHAPTER SUMMARY**

These steps are how style files are linked to features in a DGNLIB. You did not transfer the symbology into the DGNLIB. You have created entries that are linked back to the DDB/PSS/XIN file where the native product symbology is defined or to element templates in a DGNLIB.

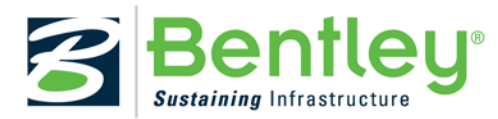

# **Chapter 6: Working With Features**

# **OVERVIEW**

The Project Explorer has facilities to create, maintain and delete the features you linked in the previous chapter. These capabilities will be worked with in this chapter. You will explore these functions that can be used by System Administrators or Project Managers setting up the Civil Standards for your organization. These steps are similar whether you are in GEOPAK, InRoads or MX.

# **MANAGING FEATURES**

You will create, edit, rename, move, categorize and delete linear, point and surface features in this chapter.

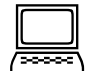

*Working with Features*

### **Exercise Objective:**

Review and modify features of Prop\_Horiz Alignment.

### **Command used: Project Explorer**

### **Procedure:**

- 1. Continue in *…\data\standards\features.dgnlib*.
- 2. Select the Prop Horiz Alignment feature, open menu and review properties. (Located under Linear Feature.)

We'll edit some of the properties to make the feature even more useful.

3. Starting out, default naming for the feature can be defined. Here the example is set to PCL1 which would be the name of the first element with this feature in the design. The second element would be named PCL2.

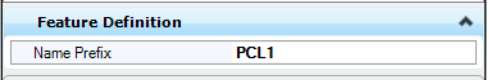

4. Next take a look at the **Plan** Settings.

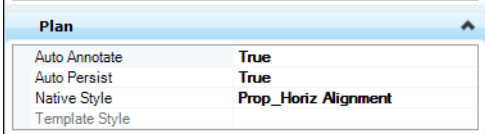

Besides the Native Style which is set automatically, there are settings to export the geometry to the ALG/GPK/FIL files or not and whether or not to annotate the geometry according to the style. Set Auto Annotate to True and whenever any element is placed with this feature will have the annotation placed.

- 5. Set **Auto Annotate** to True.
- 6. Set **Auto Export** to True.
- 7. Next the **Profile** has several attributes but the main one we need to be concerned about is Auto Export. If the ALG/GPK/FIL files are to be kept current, then this attribute is set to True.

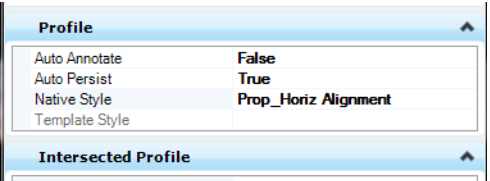

### 8. Set the **Auto Export** to True.

The **Intersected Profile** determines the point symbology when a command has to display the intersection point of objects with the feature on a profile.

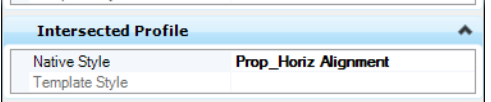

The **Projected Profile** is similar except that it determines the line symbology when an object with this feature is projected onto another profile.

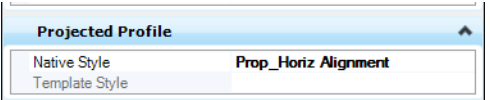

**Cross Section** is how the element with this feature will be represented in the Dynamic Section and cross section plans. Most linear elements will be placed as points.

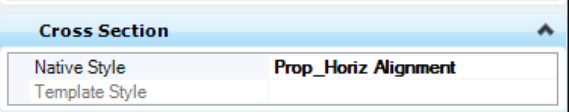

**3D** is how the element with this feature will be drawn in a model.

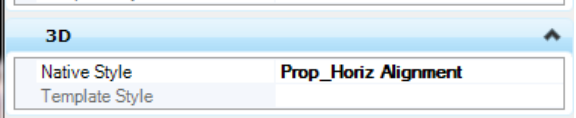

Finally, for Linear feature the **Linear Default Settings** extend the functionality of a feature.

Automatically Create a 3D Element

 $\sim$   $-$ 

If true, and if also the 3D option is toggled ON in the toggle bar, then a design profile is automatically created whenever a horizontal element is created. The profile that is created will be one of the following:

- If the element does not connect to adjacent element which contain design profiles, then a best fit profile rule is created.
- If the element is adjacent to elements with a design profile then a quick profile rule is created.

• In both cases, if the adjacent elements do not contain a design profile, the rule is still created but the 3D element will not appear until the adjacent elements receive a design profile.

Example: Line BY points which stands alone, with Create 3D toggled on. A best fit profile rule is created. If per chance no active terrain is present then the rule is still created but will not be evident until an active profile is named.

Example: Use Arc Between Elements to create a curb return. A quick profile for the curb return is created based on the design profiles of the adjacent edges of pavement. If, per chance, the adjacent edges do not yet have a design profile then the rule is still created but no profile nor 3D will be evident until such time as both adjacent elements receive a design profile definition.

Template: Defines a template which will automatically be attached to the H geometry element as soon as it is placed. You must have the template toggle ON in the Features Toggle bar. Similar to above, no 3D model will appear until the element has a design profile created, so using the Template toggle will often go hand in hand with Create 3D toggle. But, you can toggle ON template even without a design profile and the template drop will be created but no 3D model until such time as a design profile is named.

Terrain Model Feature – when the 3D element is created using this feature definition, define what sort of behavior it will have when it is used in a terrain model (break line, boundary, etc.)

Create Template Geometry – if you create a template drop and if the template contains points matching this feature definition then create horizontal offset transition elements in plan. Example: EOP and sidewalk lines.

9. Right-click on the Linear Category and create a new feature then rename it to Roadway from New.

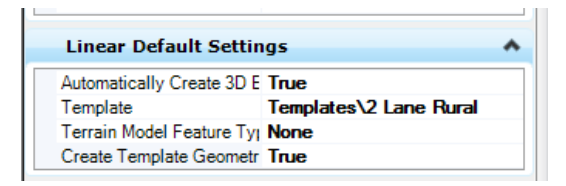

- 10. Set Automatically Create 3D Element to True.
- 11. Set the Template to "2 Lane Rural" from the attached template library
- 12. Terrain Model Feature Type to None
- 13. Create Template Geometry to True

### **Point Features**

This section contains features linked to styles that had geometry points defined.

### **Surface Features**

The surface features are used to define terrain model attributes, surface meshes and component displays.

14. First, in the Project Explorer > Civil Standards > Feature Management > Civil.xin - Expand the Surfaces category. These are the names of the InRoads Styles that were defined as components.

15. Now open the properties for Aggregate by right-clicking on the name and selecting Properties.

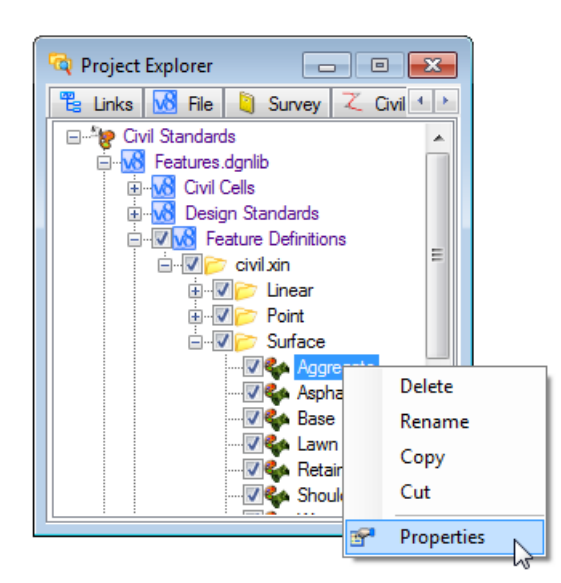

16. Set the element template for 3D to Components Aggregate Course using the tree view of the Element Templates that is shown.

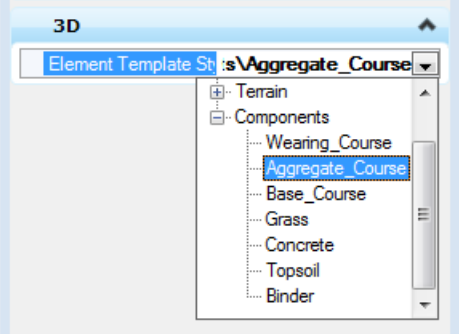

17. Verify that the Surface Feature Properties look as they do in the following example.

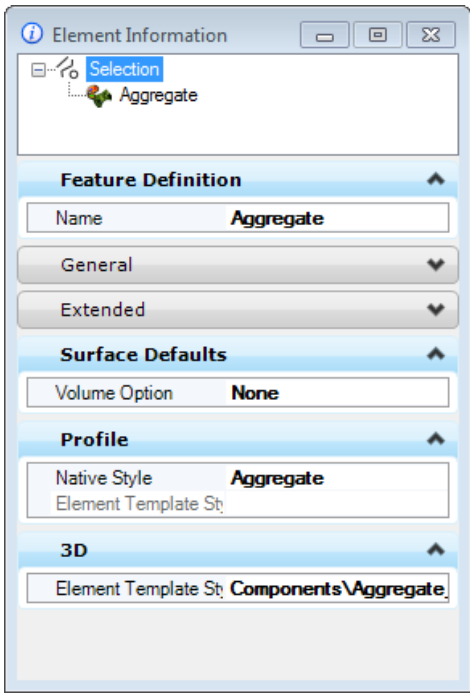

18. Perform the same steps for the rest of the surface features.

Next you will copy a feature to make a mesh feature for Design Corridors.

- 19. Right-Click on Surfaces > Aggregate and select Copy.
- 20. Right-click on Surfaces and select Paste.
- 21. Now rename the copied feature from Aggregate1 to Design Mesh. This entry would be used to symbolize 3D meshes created by corridors. Change the Properties for 3D to Design\Mesh.

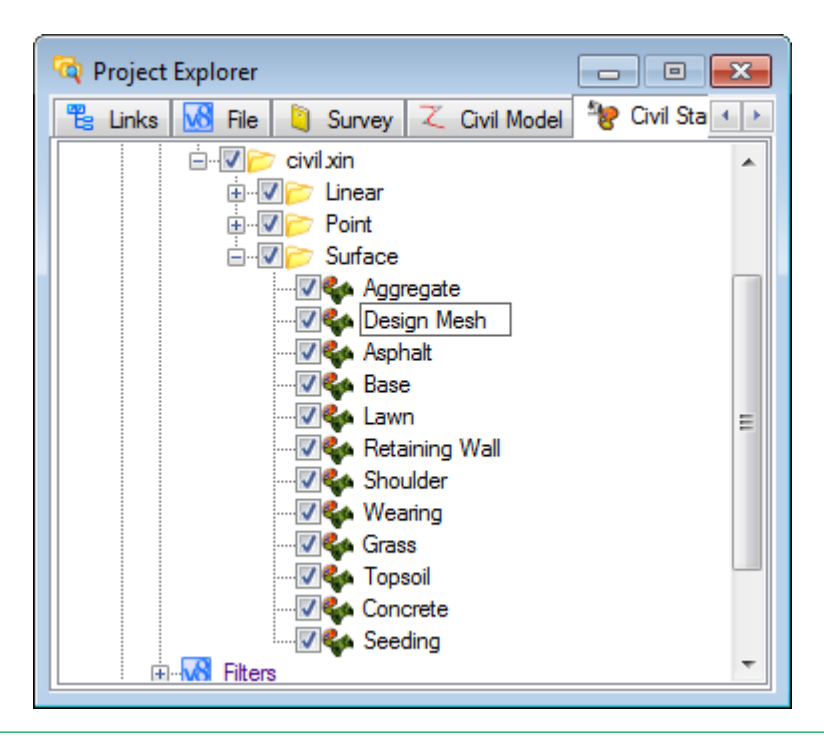

The next part of the exercise is to create a new terrain model feature from the element template you defined earlier.

22. Right-click on Surface again and select the New Feature Definition > Surface Feature.

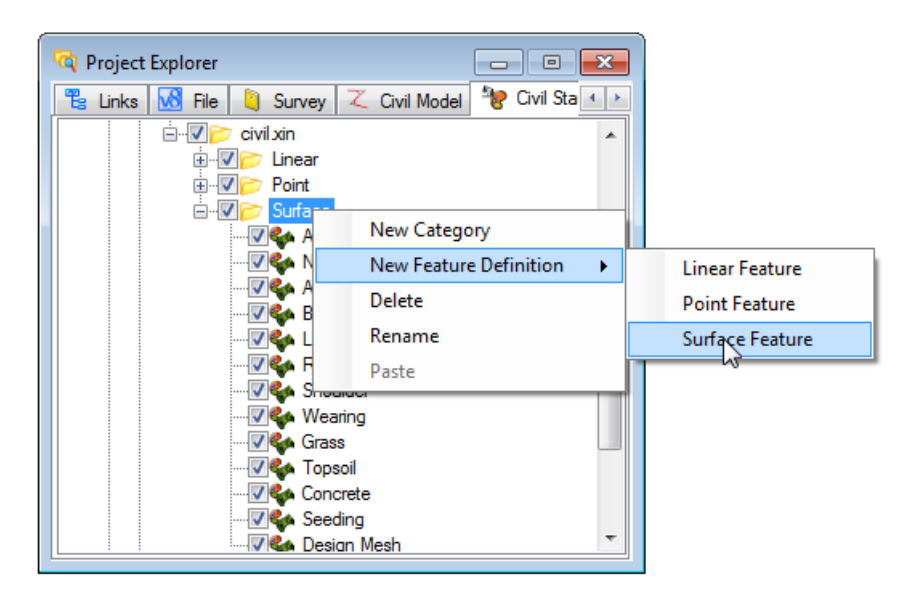

- 23. Rename the feature from New to Existing. The name by default is active for changing it to a new feature name.
- 24. Open the properties for Existing and set the **3D** to the Existing\DTM element template.
- 25. The **Profile** should be set to the Native Style called Existing Ground.
- 26. Finally, set the **Volume** Option to Existing. This is very important when running cross section average end area volumes because without this defined there is no existing surface defined.

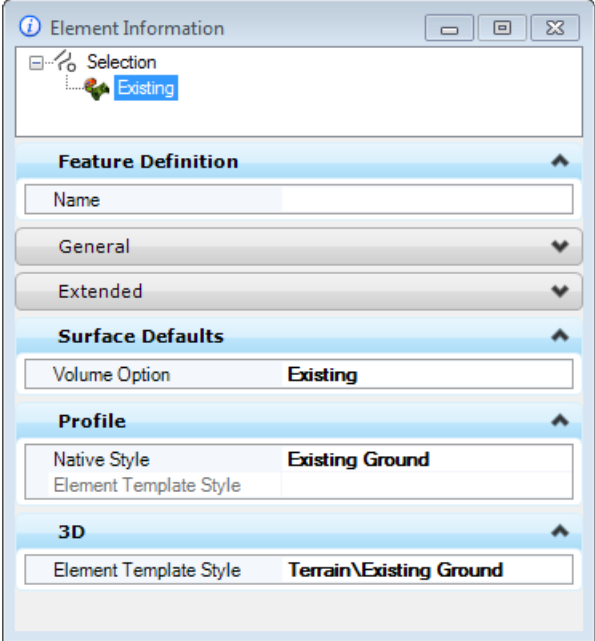

# **CHAPTER SUMMARY**

In this chapter you created, copied, renamed and modified attributes of different types of features. The attributes in each feature define how the elements are shown in various stages of the drawing/models.

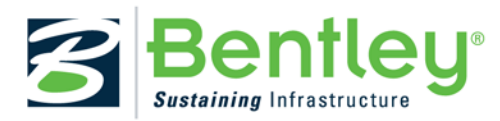

# **Chapter 7: Seed Files**

# **OVERVIEW**

Seed files have always been an important part of a MicroStation configuration. The beauty of the seed file is that it can be used to standardize drawings as every new file that you create will have the same attributes (e.g. global origin, color table, cell library attachments, working units, views, etc.) as those that are in the seed file. In Bentley Civil V8*i* SELECTseries 3, there are certain civil settings and attributes that you will want to consider setting in your design file.

# **PROJECT DESCRIPTION**

In this exercise, we'll review the specific settings that can be very useful on civil projects, as well as the ability to set or standardize these settings within a seed file in order to propagate these standards to new drawings.

# **GEOGRAPHIC COORDINATE SYSTEMS**

MicroStation V8i introduced the ability to assign Geographic Coordinate Systems (GCS) to design file models. This functionality allows the user to specify the position of the design contents on the earth´s surface. Once that position is established, the design can then be easily coordinated with other data for which the geographic location is also known. With civil operations, this can be very useful since civil applications can make use of this GCS when importing data in order to ascertain the location of the imported data and perform a re-projection if required.

### *Exercise: Assign Geographic Coordinate System*

In this first section, we'll review what a *Geographic Coordinate System* is and then assign one to our seed file model.

### **Exercise Objective:**

Familiarize ourselves with Geographic Coordinate Systems and the ability to assign them to a design file model.

### **Procedure:**

1. Open *… \data \Seed3D.dgn.*

2. Select **Tools > Geographic > Select Geographic Coordinate System**.

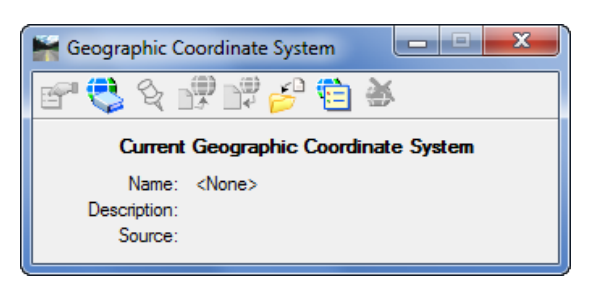

- 3. On the Geographic Coordinate System dialog, select the icon "*From Library*".
- 4. Expand the tree under *Library.*
- 5. Expand the tree under Projected (northing, easting, …)
- 6. Expand the tree under *North America.*
- 7. Expand the tree under United States of America.

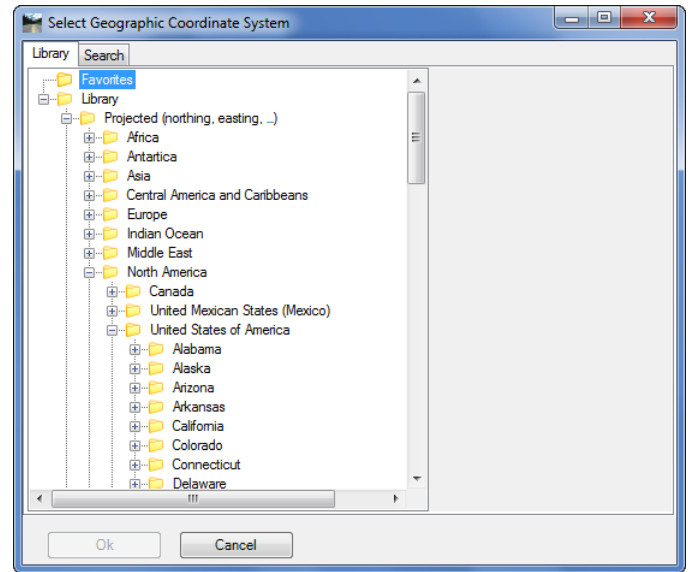

8. Finally, expand the tree under *Tennessee* and select the GCS as shown.

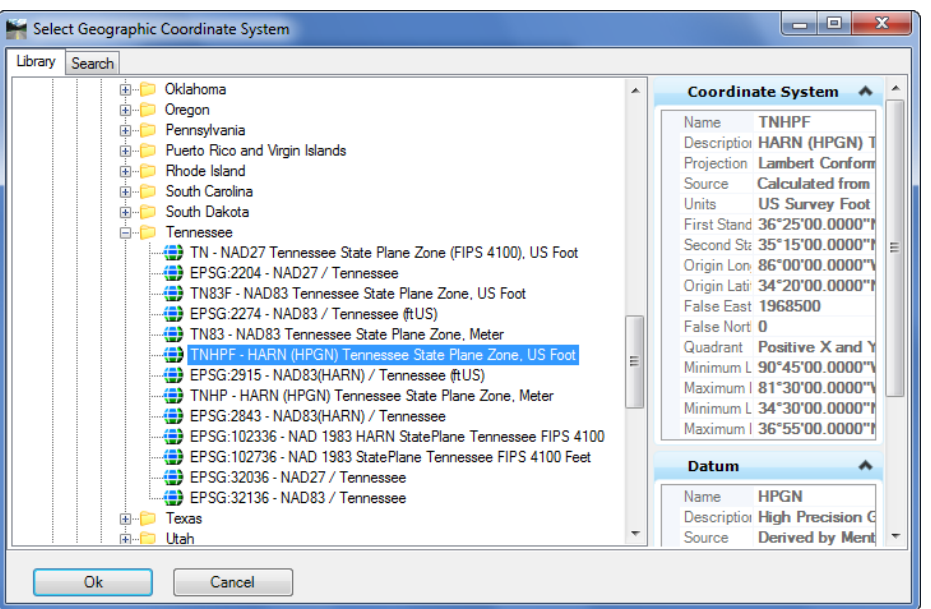

- 9. Click **OK** to accept. The GCS has now been assigned to the design file model.
- 10. Close the Geographic Coordinate System dialog.

# **ANNOTATION SCALE**

Annotation Scale allows a user to set the default scale factor within a particular design file model. This scale is then applied to any text, line styles and cells (if the cells are enabled to recognize the annotation scale) that are drawn in the model.

Next, we'll review Annotation Scales and assign a default value to our seed file model.

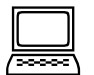

### *Exercise: Assign Annotation Scale*

### **Exercise Objective:**

Familiarize ourselves with Annotation Scales and the ability to assign them to a design file model.

### **Procedure:**

1. Remain in the file *C:\BC4WK6\_7\_10 - Moving to SS3 for Bentley Civil Users\data \Seed3D.dgn.*

2. Click **File > Models** to open the *Models* dialog.

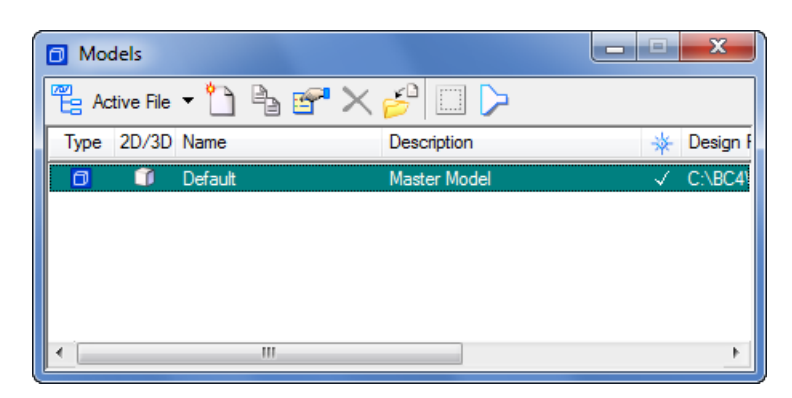

3. On the dialog, click the *Edit Model Properties* icon to open the Model Properties dialog.

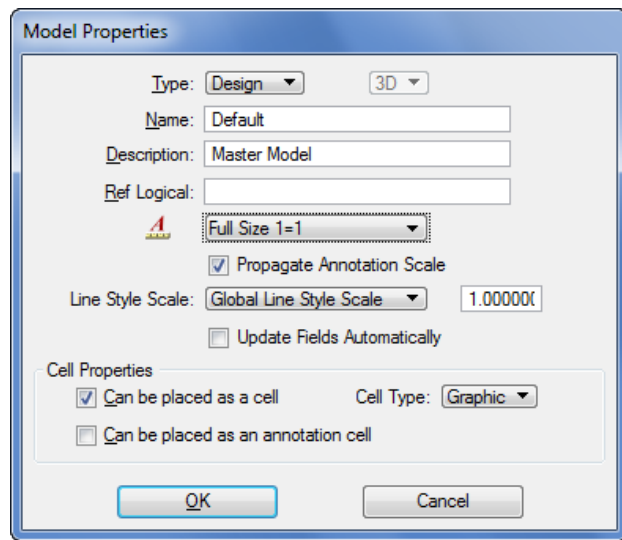

- 4. Change the Annotation Scale from *Full Size 1=1* to *1"=50'* using the pick list.
- 5. Click **OK** to close the Model Properties dialog.
- 6. Close the Models dialog.

## **CIVIL FORMATTING OPTIONS**

Next, we'll review the options we have to control civil formatting using the Settings > Design File dialog and how those options can be set in the seed file.

### **SETTINGS > DESIGN FILES > CIVIL FORMATTING**

Most MicroStation users are very familiar with the Settings > Design File dialog, which allows you to control the settings of such things as Active Scale, Angle Readout and Working Units, to name just a few. In Bentley Civil V8i SELECTseries 3, there is now an option for civil settings that allows the same degree of control over civil annotation within the design file.

Below is a brief description of each option and its functionality.

### *EXPORT TO NATIVE*

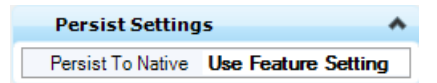

"Export to Native" is a functionality within Bentley Civil V8i SELECTseries 3 that allows the user to keep a version of the native geometry database (.GPK, .ALG, .FIL) in synch with civil geometry stored within the design file. For example, when enabled the user can store an alignment in the design file and that alignment will be automatically stored in the native geometry database as well. Delete that alignment from the design file, and that alignment will be deleted from the native geometry database. This "Export to Native" functionality is feature based in that the option to "Export to native" must be set to "true" or "false" for each particular feature.

This option in the Design File Settings dialog controls whether Civil Geometry is exported to the native database automatically or not. When set to "Use Feature Setting", then any civil geometry elements will be exported to the native database when stored with a feature that has the Export to Native option set to "true". When set to Manual, Civil Geometry elements can only be exported to the native database via a manual export, regardless of whether the feature being used allows for it or not.

### *COORDINATE SETTINGS*

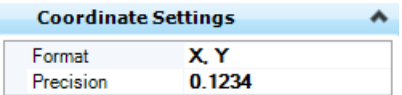

This option allows the user to control the display and precision of their coordinates within any of the civil dialogs. In addition, this setting also controls how any inputted coordinates will be interpreted. For example, if set to "X, Y" then all coordinates will be interpreted and displayed as being in the "X, Y" format. If set to "Nothing, Easting" then the same would apply.

## *RATIO SETTINGS (DISTANCE: OFFSET)*

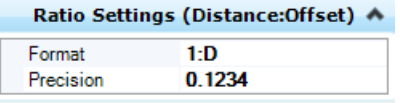

This option allows the user to control the display and precision of their ratios within any of the civil dialogs. In addition, this setting also controls how any inputted ratios will be interpreted. For example, if set to "1:D" then all ratios will be interpreted and displayed in this format (e.g. 1:100, 1:50, etc.). If set to "D:1" then the ratios would be similarly displayed and interpreted (e.g. 5:1, 10:1, etc.).

### *STATION SETTINGS*

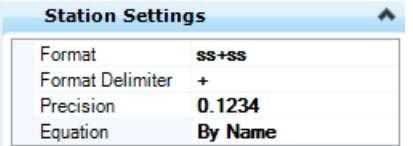

Here, the user can control the format, delimiter and precision of the station values to be used and displayed in the civil dialogs. In addition, there are two options to control how equations are represented within the station values.

By Name – This is the standards InRoads presentation (A100+00, B105+00, etc.).

By Index – This is the standard GEOPAK presentation (100+00 R 1, 105+00 R 2, etc.).

### *RADIUS SETTINGS*

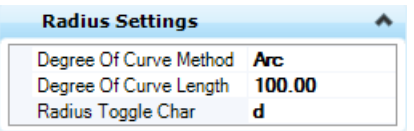

Degrees of Curve Method – Two options are available, Arc and Chord.

Degree of Curve Length – This sets the standard definition of a 1^ curve.

Radius Toggle Char – This allows the user to specify which character will be used within the civil dialogs to 'toggle' between a radius definition and a degree of curve definition.

### *PROFILE SETTINGS*

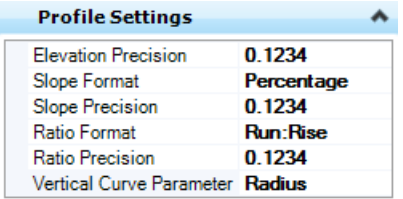

This option allows the user to control the precision and display/input formats of slopes and ratios within a profile context. In addition, the default Vertical Curve Parameter Format (Radius, K Value or M Value) can be set as well.

# *Exercise: Review and Modify Civil Formatting Options*

### **Exercise Objective:**

Familiarize ourselves with the new Civil Formatting option available under the Settings > Design file dialog and the ability to assign these settings in a seed design file.

### **Procedure:**

- 1. Remain in the file *C:\BC4WK6\_7\_10 - Moving to SS3 for Bentley Civil Users\data \Seed3D.dgn.*
- 2. Open the Settings > Design File dialog and click on the Civil Formatting option.

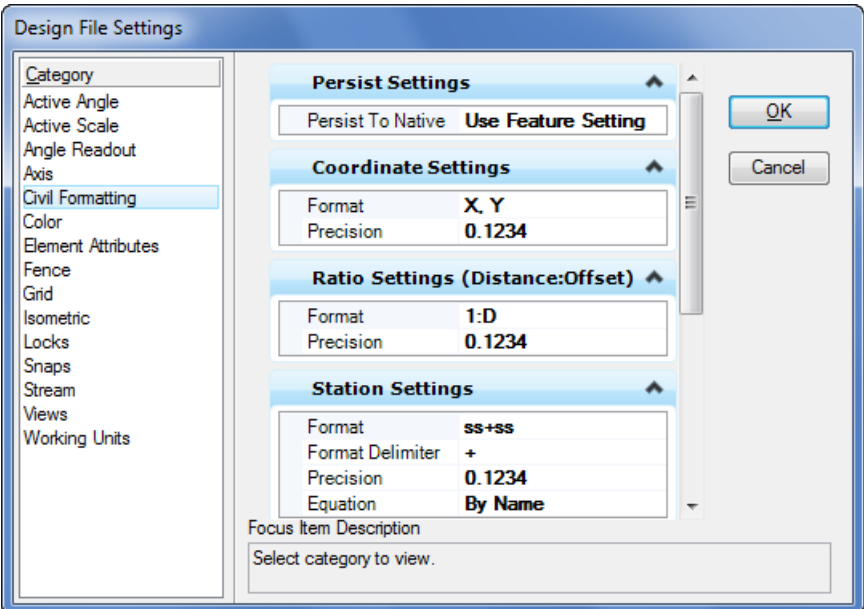

- 3. Modify the following options in our seed file model:
	- Coordinate Settings > Precision: 0.12
		- Ratio Settings > Precision: 0.12
		- Station Settings > Precision: 0.12
		- Degree of Curve Length: 100
	- Profile Settings
		- Elevation Precision: 0.12
		- Slope Format: Decimal
		- Slope Precision: 0.12
		- Ratio Precision: 0.12

Vertical Curve Parameter Format: KValue

4. Click **OK** to close the Design File Settings dialog.

## **WORKSPACE > PREFERENCES > CIVIL FORMATTING**

Finally, we'll review the options we have to control civil formatting under the Workspace > Preferences dialog and how those options can be set in the seed file.

Whereas the MicroStation Design File Settings allow for the configuring of standards within a design file that can be propagated throughout an organization, the Workspace Preferences are more geared toward the individual user. In other words, they allow each user to control settings such as the look and feel of MicroStation – things that a user may prefer but don't have an overall effect on the project data.

In the same vein, civil formatting options have been added to Workspace Preferences in Bentley Civil V8i SELECTseries 3. These are option that have no overall effect on the generated design data, but are geared more toward the look and feel of civil on a user level.

Although geared more toward individual users, an organization may want to set some of these as default values in their seed files.

### *MANIPULATOR SETTINGS*

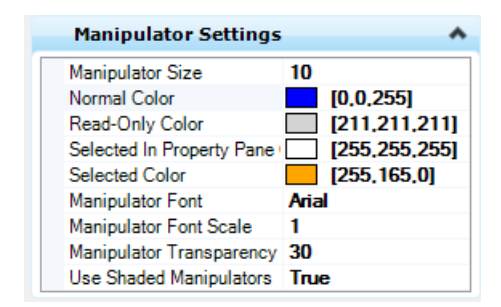

These settings allow the user to control the settings and symbology of the civil geometry manipulators and any associated text.

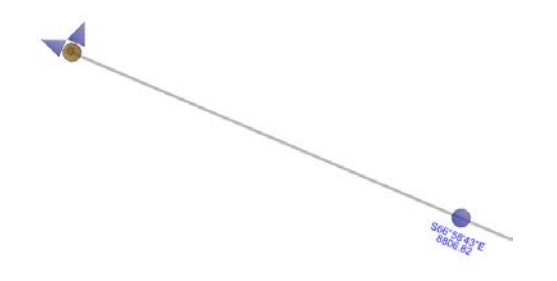

### *SURVEY LOCATOR*

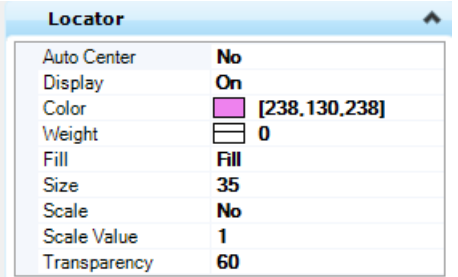

This setting is used by the Survey tools to control the display and symbology of the locator.

### *SUPERELEVATION SETTINGS*

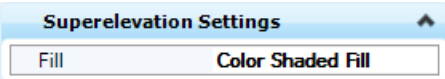

*When the super elevation components are drawn into the design file, these two options allow the user to specify whether they are to be draw as Color Shaded Fill or Boundary Only.* 

### *MAXIMUM ERROR ELLIPSE*

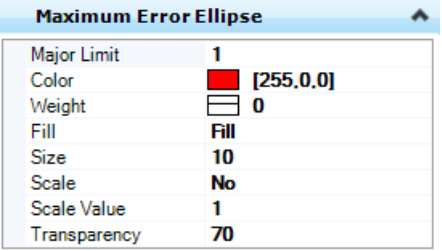

Survey only – This setting allows the user to specify a major error ellipse value with regard to the standard deviation resulting from a Least Squares Adjustment. Any standard deviation exceeding this limit would result in a graphical flag based on this symbology.

### *MEDIUM ERROR ELLIPSE*

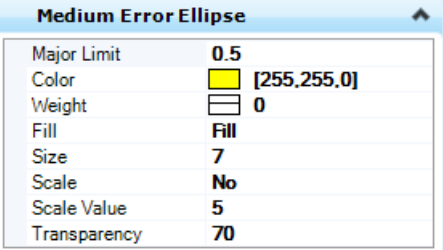

Survey only – This setting allows the user to specify a medium error ellipse value with regard to the standard deviation resulting from a Least Squares Adjustment. Any standard deviation exceeding this limit would result in a graphical flag based on this symbology.

### *MINIMUM ERROR ELLIPSE*

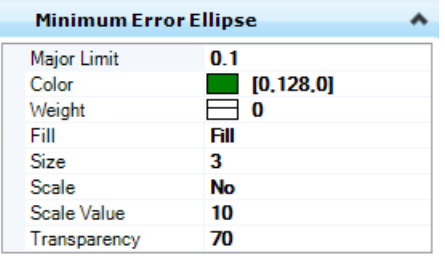

Survey only – This setting allows the user to specify a minimum error ellipse value with regard to the standard deviation resulting from a Least Squares Adjustment. Any standard deviation exceeding this limit would result in a graphical flag based on this symbology.

### *Exercise: Review and Modify the Preferences > Civil Formatting Options*

### **Exercise Objective:**

Familiarize ourselves with the new Civil Formatting options available under the Workspace > Preferences dialog and the ability to assign these settings in a seed design file.

### **Procedure:**

- 1. Remain in the file … \data \*Seed3D.dgn.*
- 2. Open the **Workspace > Preferences** dialog.
- 3. Select View Options Civil.

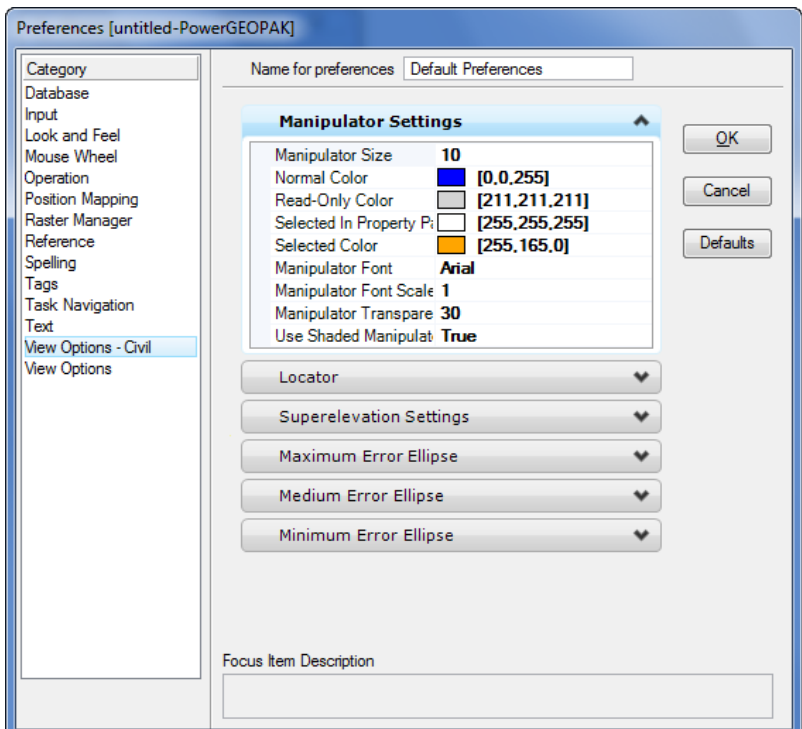

4. Make the following changes:

*Manipulator Settings:* 

*Manipulator Size: 25*

*Normal Color: Your choice of any color*

5. Click **OK** to close the Preferences dialog.

## **CHAPTER SUMMARY**

In this chapter, we have reviewed the various settings and how to set up seed files.

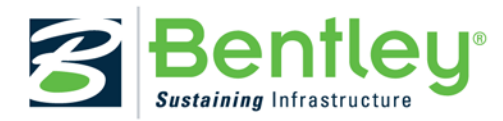

# **Chapter 8: Standards**

# **OVERVIEW**

Two major applications within Bentley Civil SELECTseries3 require enterprise-wide set-up. These applications are:

- Design standards used by planning, design, and geometric review functions
- Superelevation preferences used by design functions

Both applications can be based off AASHTO standards, but that is not required. Generally, state transportation agencies will use AASHTO as a starting point, compare to their own standards, and adjust accordingly.

Both applications are optional in usage. Therefore, they can be deployed at any time, within a total deployment or separately, as individual applications. However, the superelevation application needs to be implemented at the same time as Corridor Modeling.

# **DESIGN STANDARDS**

Design standards can be used to maintain required curvature and other alignment checks when performing horizontal and vertical geometric layouts. They work at two levels:

- Provide values for the element creation tools (for example, minimum radius and transition lengths)
- Check the suitability of complex elements (for example, check for kinks in the alignment)

When a design standard is violated, feedback is provided in two ways:

- An icon in the graphics, on the element that has the problem. Hover over the icon to reveal a tool tip report of the error
- In the Civil Message Center

Design standards are normally utilized by Design personnel, and perhaps to a lesser extent, Planning and Preliminary Design staff.

In order to utilize Design standards, it is critical for each organization to review their standards in comparison to the AASHTO standards, and adjust accordingly. As standards rarely change, posting in a central location or ProjectWise in a read-only mode is recommended. As a designer uses a particular standard, it is automatically copied into their active design file, where it can be overruled on a file by file basis.

If your organization is already using SELECTseries 2, you need only add the vertical standards and associate them back to the horizontal standards. If you are not using SELECTseries 2, then you will define the vertical standards first, and then the horizontal.

Depending in the composition of your support staff, you may to enlist the expertise of your Standards engineer or Manager, along with key users within your Design section. They will be critical to define, review, and test standards prior to implementation.

Multiple sets of standards can be defined within a DGNLib or one set per DGNLib. In order to create or modify the standards, you must be in the DGNLib where the data resides. The modification is done from within Project Explorer in the Civil Standards tab.

The data is based on design speed and a lot of the associated data is redundant. Therefore, you will want to think about the hierarchy that you want, so you utilize copy and paste functions.

### *Group Exercise: Review Design Standards*

### **Objective:**

In this exercise we are going to quickly review the common hierarchy of AASHTO standards.

### **Tools Used:**

### **Project Manager**

### **Procedure:**

- 1. Open *…\data\standards\Design Standards AASHTO 2004.dgnlib*.
- 2. Open Project Explorer.
- 3. Select the **Civil Standards** tab.
- 4. Select Design Standards.

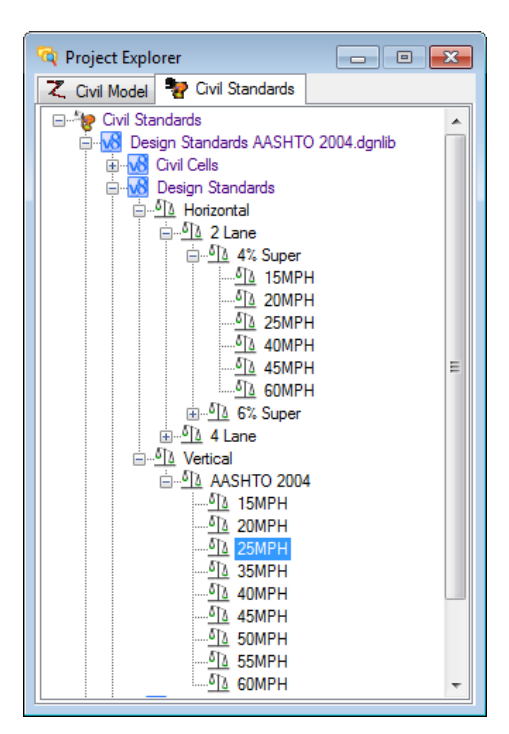

5. Select **Horizontal** and navigate downwards to see the entire tree.

6. Select **2 Lane 4% Super 25MPH**, right-click and select **Properties**.

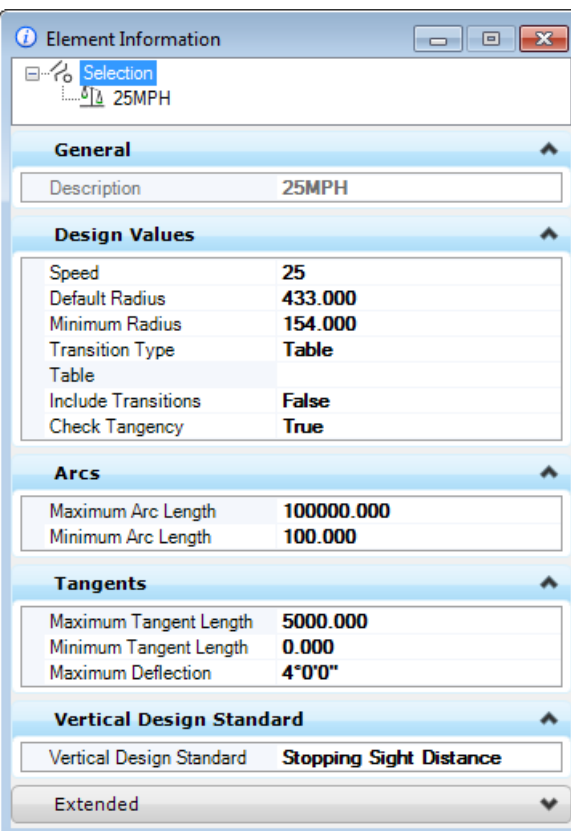

7. In the Design Values section, click to the right side of Table to open the Table Editor.

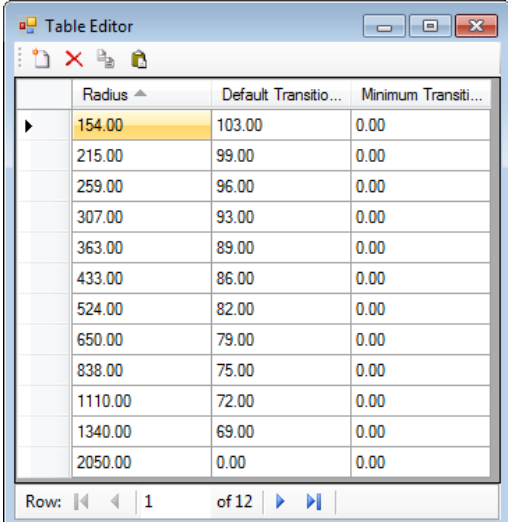

- 8. Note under Vertical Design Standard that we are using Stopping Sight Distance.
- 9. Close the Table Editor.
- 10. Select Vertical. Note the tree is not as granular as horizontal.

11. Select Stopping Sight Distance. Right-click and select **Properties**.

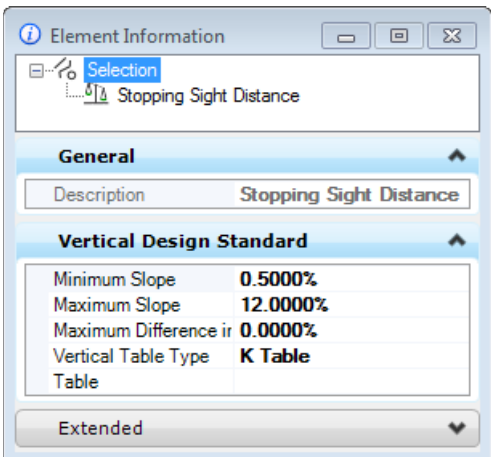

12. Click in the **Table** field to open the table.

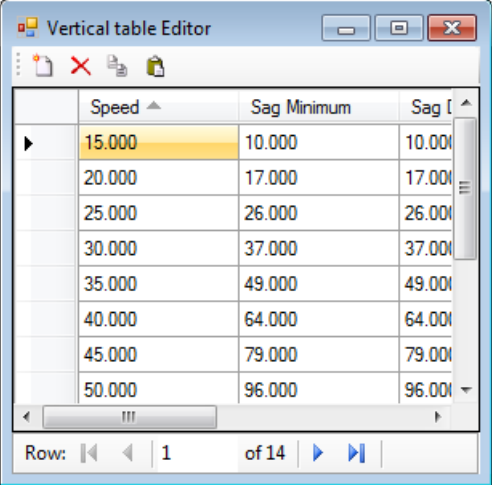

### *Create a New Vertical Standard*

### **Objective:**

In this exercise we are going to copy an existing standard, then modify for our new standard. Within the Vertical standard, note that there is a gap for 30MPH.

### **Procedure:**

1. Continue in *…\data\standards\Design Standards AASHTO 2004.dgnlib*.

- 2. Using Stopping Sight Distance, we are adding an entry for 30 MPH in the Vertical Table Editor.
- 3. Add a blank line to the table by selecting New Item.

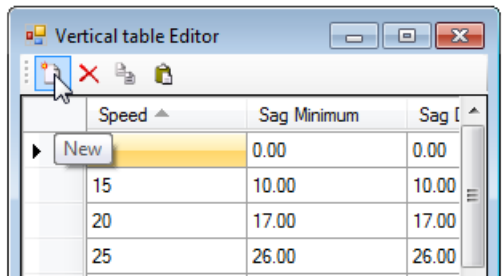

4. Add 30MPH with the following values:

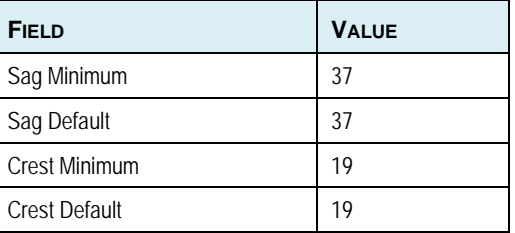

5. Close the table and Element Info and return to the Project Explorer.

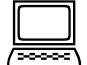

### *Create a New Horizontal Standard*

### **Objective:**

In this exercise we are going to copy an existing standard, then modify for our new standard. Within the Vertical standard, note that there is a gap for 30MPH.

### **Procedure:**

- 1. Continue in *…\data\standards\Design Standards AASHTO 2004.dgnlib*.
- 2. Copy the 4% 4 lane 30MPH to the 4% 2 lane grouping.
- 3. Normally, we would adjust the table, however, for the sake of expediency, we will skip this step.
- 4. At the bottom of the Horizontal dialog, select Stopping Sight Distance from the Vertical Standard Design List.

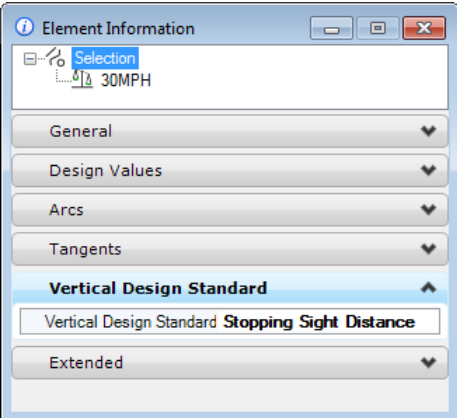

5. Close the DGNLib.

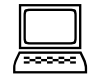

*Verify the Results of the New Standards*

### **Objective:**

In this exercise we are going to verify that we created the 30MPH standard and how it's utilized within horizontal and vertical geometry.

### **Procedure:**

- 1. Open *..\data\geometry.dgn*.
- 2. Select the **Design Standards toolbar** and stretch so you can see both entries in their entirety.
- 3. Select the Horizontal 2 Lane \ 4% Super \30MPH you just created. The Vertical should automatically display Stopping Sight Distance since we associated them.

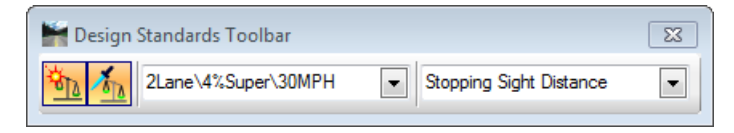

- 4. Select the **Set Design Standard** tool and select the geometry element in View 1. Note the Warning and Error glyphs.
- 5. Open the Civil Message Center (red flag icon located in the General Geometry task panel ) and review the messages.

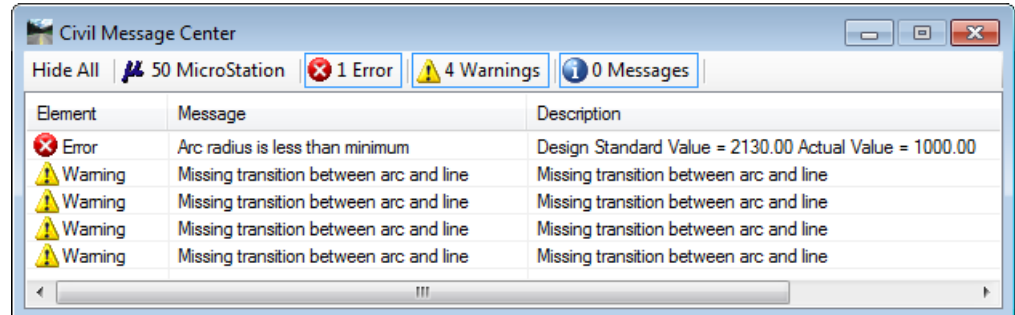

## **SUPERELEVATION PREFERENCES**

Superelevation is tilting or banking of a roadway in areas where the roadway is curved. Extensive calculations and standards are utilized by governmental agencies internationally.

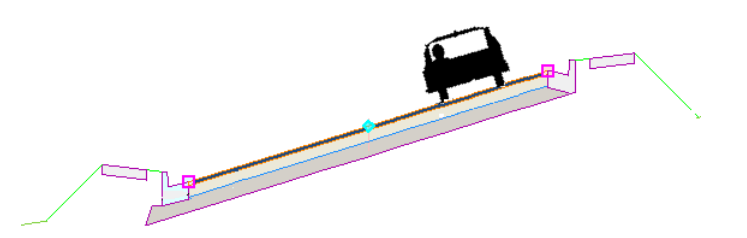

Superelevation calculations are used within Corridor Modeling which is normally utilized by Design personnel, and perhaps to a lesser extent, Planning and Preliminary Design staff. However, the layout and calculations are done independent of Corridor Modeling.

In order to utilize superelevation in accordance with your organization, it is critical for each organization to review their standards in comparison to the AASHTO standards, and adjust accordingly. As standards rarely change, posting in a central location or ProjectWise in a read-only mode is recommended. When a project requires deviation from the standards, the designer can make the necessary adjustments within the design file without impacting the superelevation standards.

In terms of deployment, superelevation must be deployed coincident with the Corridor Modeling application. While the designers can use the default superelevation preferences provided with the software, the results may not match your organization's standards.

Two sets of preferences are supported: U.S. method (SEP) and International method (SRL). However, a client may choose to create both preferences, and the user may decide which one to utilize on a project-by-project basis.

Current MX clients may use the SRL files created in previous versions, and GEOPAK clients may use their legacy SEP files. InRoads SUP files are not supported in SELECTseries 3.

> *Note* The SRL and SEP files are not product specific, i.e., MX, GEOPAK and InRoads can run either SRL or SEP file preferences. They are not stored in DGNLibs.

The table below delineates some of the differences between the SRL and SEP options. Our goal is not to make everyone super experts, but provide some tools to get the appropriate discussions started.

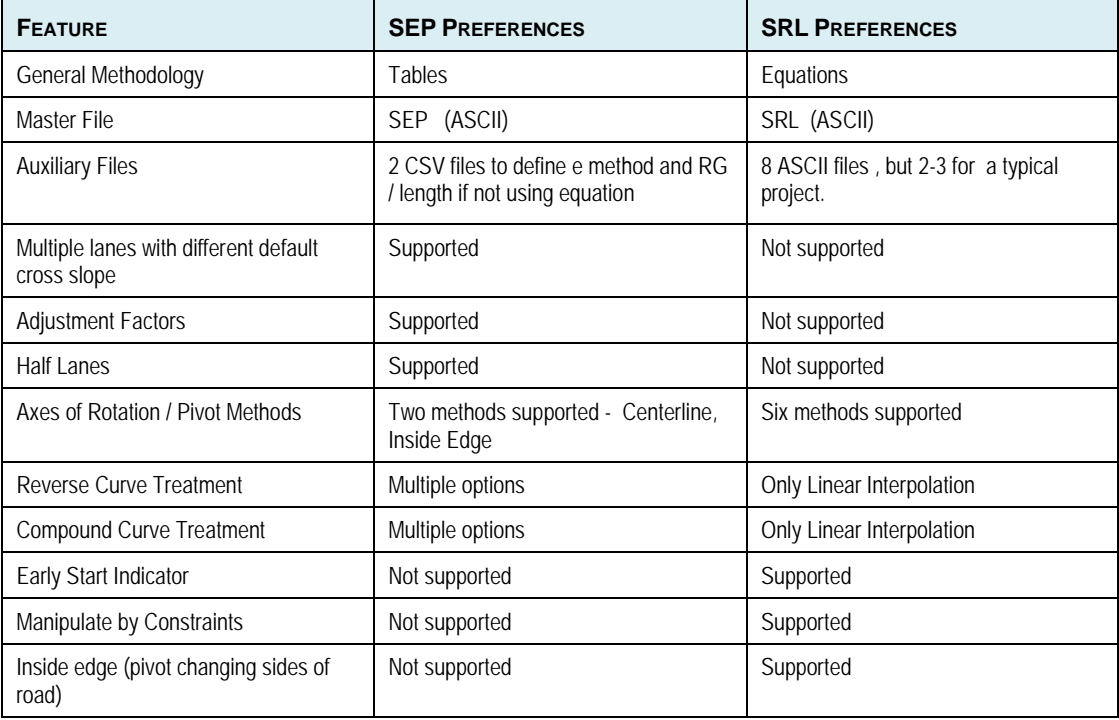

Depending in the composition of your support staff, you may to enlist the expertise of your Standards engineer or Manager, along with key users within your Design section. They will be critical to define, review, and test standards prior to implementation.

First, determine whether your organization is currently using either SEP or SRL files. If so, they can be used with no changes needed.

If you are not using either method, using the chart above, begin by determining whether the SEP or SRL method (or both) fit your organization's standards. You may use both.

Next, review your standards to the provided default standards. You may also want to obtain files from other governmental transportation agencies and modify.

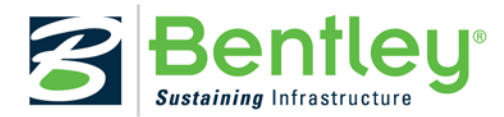

# **Appendix A: Setting Up the Workshop in Your Office**

# **OVERVIEW**

The workshop can easily be set up to run on your office computer or laptop. Basic steps include:

- Copy dataset from DVD to computer
- Set up

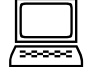

### **Exercise:** Copy the Dataset to Your Computer

Note that many of the workshops use references files and other resources that are path- dependent. Therefore, you may want to utilize the same path as you did in the actual workshop.

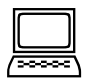

### *Exercise: Check Workstation / Laptop Settings*

- 1. Select the Power product icon on your desktop. In the File Manager dialog, set the User to Nordic. Open checkworkshop.dgn. The Power InRoads projects dialog opens. Do NOT close the dialog; just minimize it.
- 2. Select **Workspace > Configuration** from the Power InRoads main menu bar.
- 3. Scroll down and click on the variable MS\_DGNLibList.

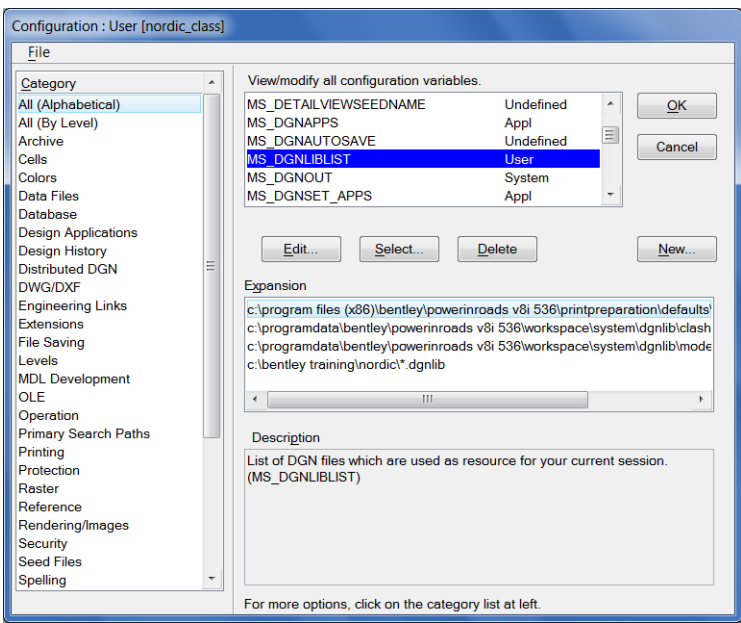

4. Check to ensure the workshop path is included as one of the listings. If it is not listed, please advise the instructor and complete the following steps to add the files. Do NOT complete these steps if your configuration is already correct.

- 5. Click **Select**.
- 6. Choose the design standards and the XIN features file from our project directory. (Both can be done at the same time and have DGNLib extensions).
- 7. Click **Add**.

*Note* You may have to click the small black triangle under Files of Type in order to expand the dialog and see the **Add** button.

- 8. Click **Done** to exit the dialog.
- 9. Click **OK** to close the Configuration dialog. When prompted to save the configuration, click **Yes**.
- 10. Next we'll check that your cell library is attached. Select **Element > Cells** from the Power InRoads main menu bar. Stds2.cel (containing one cell) should be attached. If not, select **File > Select File** from the Cell Library dialog. Select *stds2.cel* from your project directory. Close the Cell Library dialog.
- 11. Lastly, we'll check the InRoads project defaults. Select **File > Power InRoads File > Project** Defaults.
- 12. The **Preferences (\*.xin)** setting should be set to *features.xin* in your project folder. If it not set or set incorrectly, click **Browse** and set to the correct path / file.
- 13. The **Project Default Directory** should be set to your project folder. If it is not set or set incorrectly, click **Browse** and set to the correct folder.
- 14. Click Close to close the Set Projects Defaults dialog. If prompted to Save changes to current configuration, click **Yes**.
- 15. Close the MicroStation file.

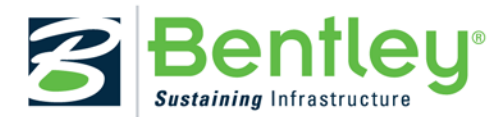

# **Appendix B:** *Export to Native*

# **OVERVIEW**

*"Export to Native" is a functionality within Bentley Civil V8i SELECTseries 3 that allows the user to keep a version of the native geometry database (.GPK, .ALG, .FIL) in synch with the new civil geometry stored within the design file. As a simple example, with this option enabled the user can store an alignment in the design file and that alignment will be automatically stored in the native geometry database as well. Delete that alignment from the design file, and that alignment will be deleted from the native geometry database.* 

*"Export to Native" is not designed to work as an 'all or nothing' functionality. It is feature based in that the option to "export to native" must be set to "true" or "false" for each particular feature. For example, an organization may want all civil geometry stored with the feature "Centerline" to be exported to the native geometry database. But for other features (e.g. ""Edge of Pavement", "Toe of Slope", "Existing Drainage", etc.) the organization may not wish to have these features exported.*

# **DESCRIPTION**

In this appendix, we'll explain how "Export to Native" works and how to set it up. In addition, we'll look at the functionality in more detail so that an organization will have enough information to decide on whether to implement or not.

Note that the functionality we are going to describe, as well as its setup and best practices, *for the most part* works the same in GEOPAK, InRoads and MX. The main difference of course is how each product originally links to its own native feature files (.DDB, .XIN, .PSS). See Chapter 5 for instructions on how to link up to the native feature files. However, where there are differences in functionality between the products we'll point that out.

We'll look at four areas with the regard to the "Export to Native" functionality:

*Why Export to Native?*

*Setup*

*How it Works*

*Best Practices* 

# **WHY EXPORT TO NATIVE?**

Keep in mind that in Bentley Civil V8*i* SELECTseries 3 there are older applications (e.g. Labeling, Sheet Clipping, etc.) that will continue to rely on the native geometry databases (.GPK, .ALG, .FIL). The "Export to Native" functionality allows the native database to be created and kept in synch 'automatically' – forgoing the need for a user to manually export to the native database.

## **SETUP**

Once the link has been made to the native feature files, we can review each feature and its associated settings from Project Explorer. Although there are several tabs (Survey, Plan, 3D, Cross Section, Profile, etc.) that allow an organization to control how this feature will be displayed in each of these areas, only two allow the enabling of the "Export to Native" functionality via the "Auto Export" option – the Plan tab and the Profile tab.

As shown in the following image, these tabs have the options to either enable (set to True) Auto Export or disable (set to False) Auto Export.

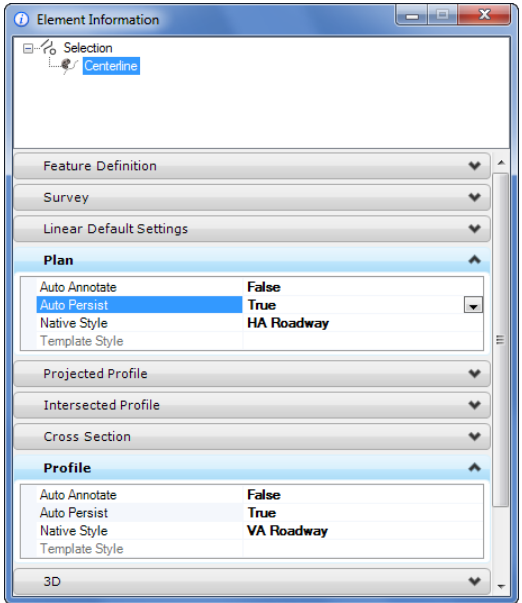

In the particular instance of the feature "Centerline" shown in the dialog above, the Plan tab would of course tell the software to Export any horizontal geometry stored with this feature to the native database. The Profile tab would perform a similar function for any vertical geometry stored with the feature "Centerline".

Note: By default, the Auto Export option is set to "False" for each feature. It is incumbent upon an organization to decide which features if any are to be exported and then enable the option for those particular features only.

# **HOW IT WORKS**

Now that we've seen how to enable or disable the Auto Export option for any particular feature, let's take a look at how it works in practice.

### *New Geometry*

Whenever new civil geometry is stored in a DGN file using a feature that has the Auto Export option enabled, a 'copy' of that geometry is automatically exported to (or stored in) the native geometry database. This is probably the simplest case of the Export to Native functionality and the easiest way to explain how it works.

### *Modified Geometry*

Let's say that you have some existing civil geometry in a DGN file that has been previously Exported to the native database. Now you make changes to that geometry. For example, you could change a radius or rename it. Whenever these changes are made, the corresponding change is made to the geometry in the native database in order to stay in synch.

### *Deleted Geometry*

Similar to the case of the modified geometry, let's say that you have some existing civil geometry in a DGN file that has been previously Exported to the native database. Now you delete that geometry. When you do that, the corresponding deletion is made to the geometry in the native database in order to stay in synch.

### *One-Way Only*

Keep in mind that this synchronization is a one-way street only. What that means is that while changes to civil geometry in the DGN file are Exported to the native geometry database, the functionality does not operate in reverse. In other words, any changes made to the native geometry database are NOT automatically carried back to the civil geometry in the DGN file.

# **BEST PRACTICES**

Finally, let's review some things that an organization will want to consider when implementing the Auto Export functionality within Bentley Civil *V8i* SELECTseries 3.

### *Naming Conventions*

If your native geometry database has any naming conventions (e.g. no spaces, character limitations, etc.), then you will want to keep this in mind when naming civil geometry. Any geometry not meeting the conventions of the native database will not be Exported as desired.

### *Copying Design Files Containing Civil Geometry*

When civil geometry is Exported, there is a 'rule' that tells that piece of geometry that it needs to stay in synch with the native database. The 'rule' is stored with the geometry itself and does not rely at all on the design file itself. Therefore, any changes made to the 'copied' geometry would still be Exported to the native database.

For example, let's say that you made a new file by copying an existing design file that had Exported civil geometry elements in it. Now let's say you deleted the civil geometry from that new file. When you do that, the changes would be Exported to the native database and all the corresponding geometry there would be deleted as well.

### *Manual Export*

If an organization chooses NOT to implement the Auto Export functionality, keep in mind that a user still has the ability to Export or "export" the civil geometry manually at any time. This can be done with the Export Geometry tool.

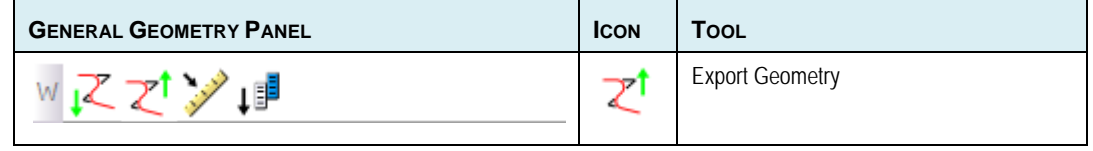

This page left intentionally blank.

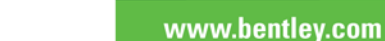

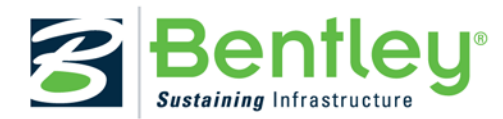

# **Appendix C: Graphical Filter Library**

# **OVERVIEW**

Data is often provided in a variety of formats for consumption into terrain models. These typically include raw graphical elements in both 2D and 3D formats. The Create Terrain by Graphical Filter option requires elements must be 3D and the tool is particularly useful when the source data has consistent (i.e., standardized) element symbology since automation can be achieved.

# **GRAPHICAL FILTERS**

Rather than defining the element symbology for each terrain feature each time a terrain model is created, the information can be stored in a filter group. Numerous groups can be stored and distributed as DGNLib, so the user merely selects the appropriate group, based on the type of features and associated symbology. If none of the groups are applicable, a new filter group can easily be created.

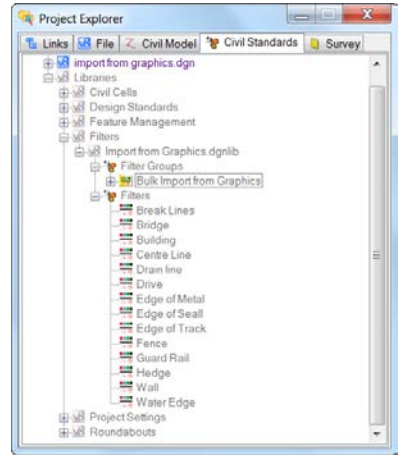

*DGNLib Filters*

The advantage of the Create Terrain by Graphical Filter tool is that numerous terrain features can be imported simultaneously; the user does not have to select each feature individually, as with the Create Terrain by Elements tool. However, there must be consistency in the source data to utilize this tool.

# **UPDATE TERRAIN FROM SOURCE**

Terrains that have been created using graphical filters retain the creation rule on the Terrain. This is accessible in Project Explorer under the Civil Model – Terrain Models. Mouse Selection of the Rule allows updating the Terrain Source, this reprocesses the rule adding additional graphical elements.

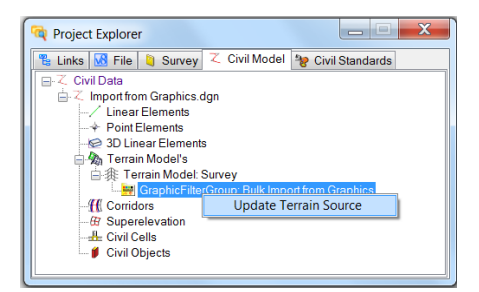

*Update Terrain Source*

# **GRAPHICAL FILTER TASKS**

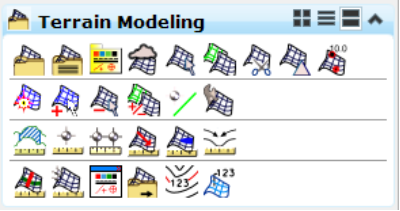

*Civil Terrain Tasks*

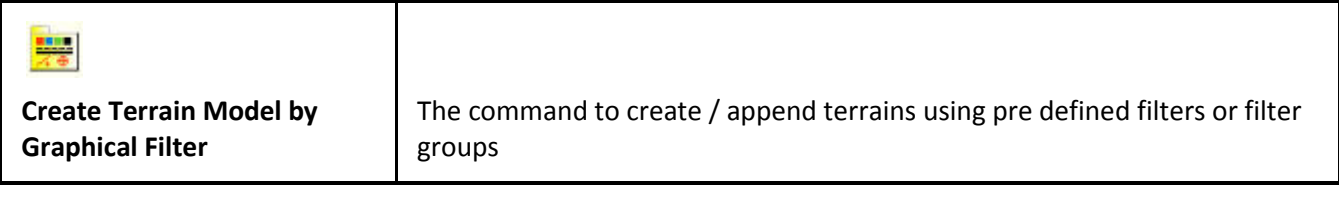

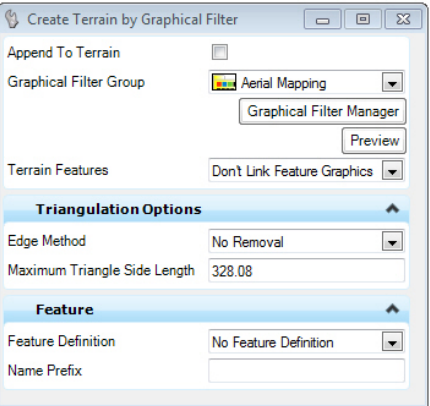

*Create Terrain Model by Graphical Filter*

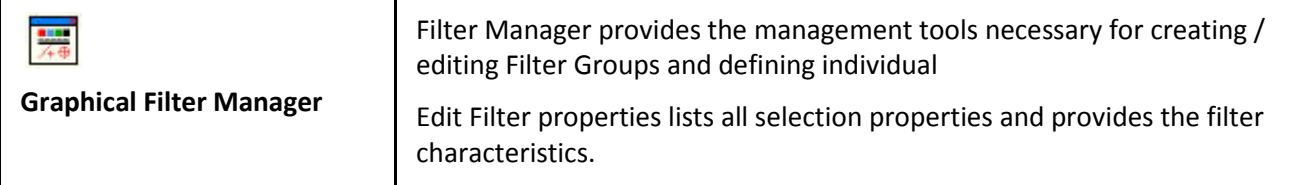
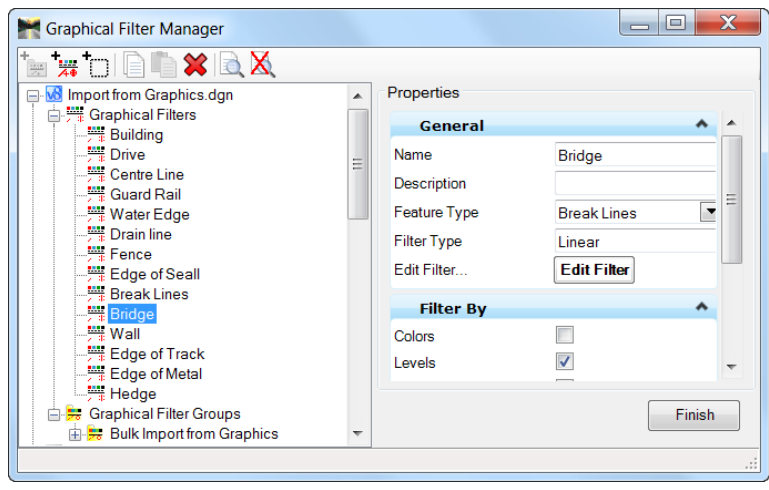

*Graphical Filter Manager*

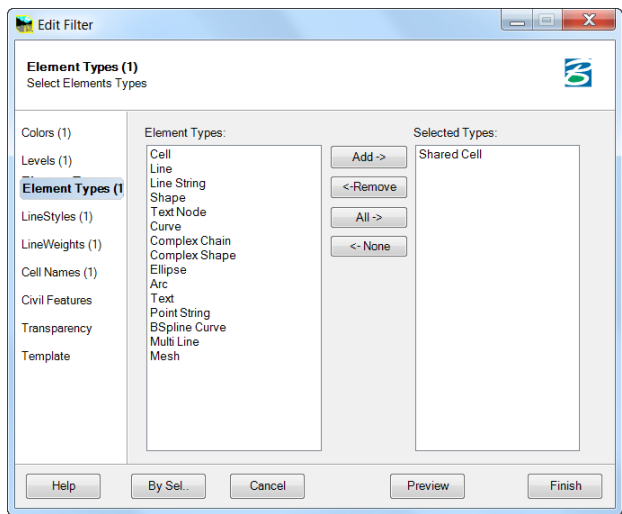

*Edit Graphical Filter* 

This page left intentionally blank.

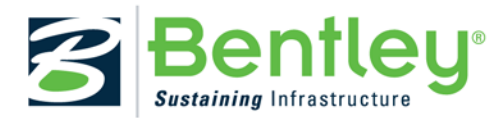

# **Appendix D: Civil Report Browser**

# **OVERVIEW**

The Civil Report Browser is utilized throughout Bentley Civil to generate and print reports on geometry, corridors, superelevation and a myriad of other topics. Default reports are included within the installation; however, each organization may want to review the reports to determine:

- Is the default report the desired report or is there another report that is better suited?
- Does the report need customization to include different data, formatting, etc.?

#### **ACCESSING THE BROWSER**

While the users access the browser from the report tools, support staff and those creating / editing reports may access the report browser from outside the product. It is located at:

..\PowerGEOPAK\RoadWayDesign\bin

..\PowerInRoads\RoadWayDesign\bin

It's an executable file: ReportBrowser.exe.

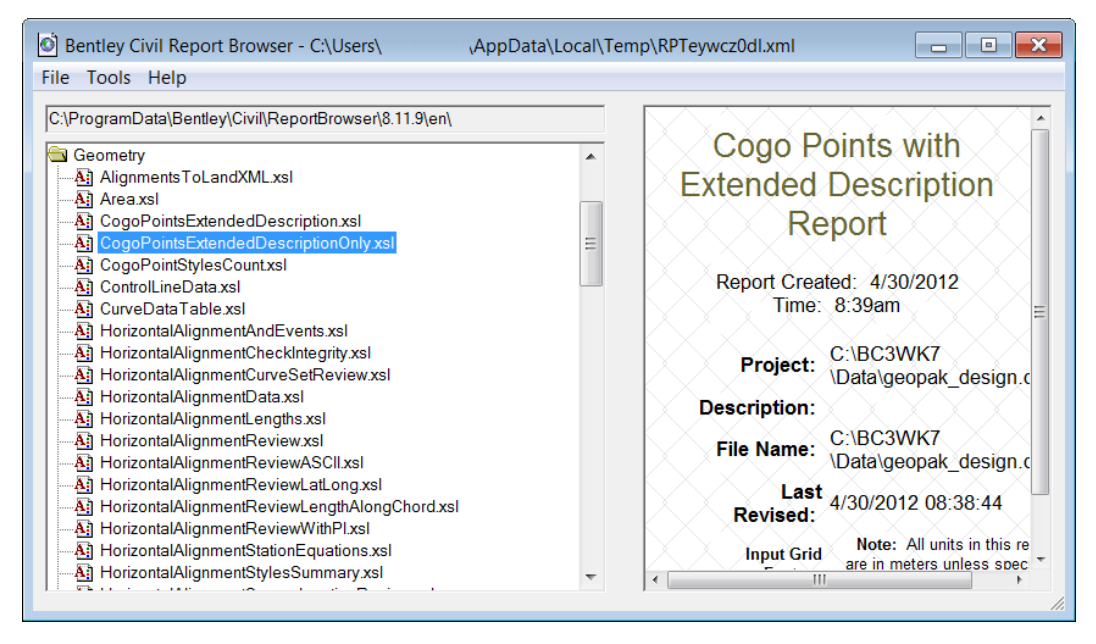

# **SETTING THE DEFAULTS**

Setting the Defaults is accomplished within the Report Browser.

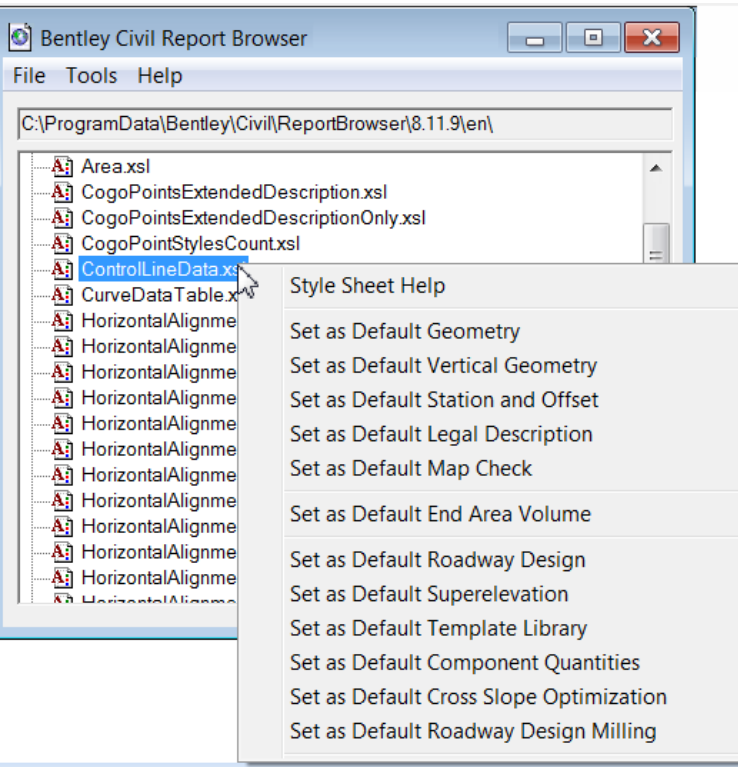

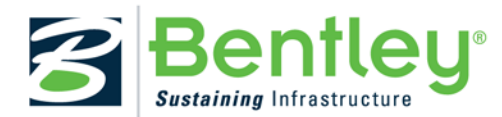

# **Appendix E: MX Workflows**

## **OVERVIEW**

The MX model file provides a single file location where the MX Models are contained, this practice difference from InRoads and GEOPAK that have external files for separate model. This practice affords the MX user some benefits and negatives that as we move towards the new civil tools need to transition the benefits and address the negatives with the new tools.

Typical MX workflows revolve around a structured input file design approach. To aid in the adoption of the new tools additional processes have been implemented to aid in the transition and integrate traditional MX workflows with the new civil tools.

The processes described are specific to MX and require being in an active MX project.

### **DEALING WITH MX MODELS AND CIVIL FEATURES**

Since the MX model file contains many models we need a way to define the active MX model and pick the appropriate MX features for it. This is achieved by way of enhancing the standard feature toolbar with a MX model control.

Without an active model the Feature listing reports civil features appropriate to the MX PSS. The MX PSS needs to have been imported to civil features and this is covered in an earlier chapter.

If no MX model is present the feature list reverts to the configuration variable

#### **MX\_DEFAULTCIVILSTYLESET=publicstyles/mxroad.pss**

for the default MX styleset and provides corresponding features from that to the civil feature definitions.

The processes associated here are very similar to the MX conversion toolbar for converting CAD graphics to MX string features.

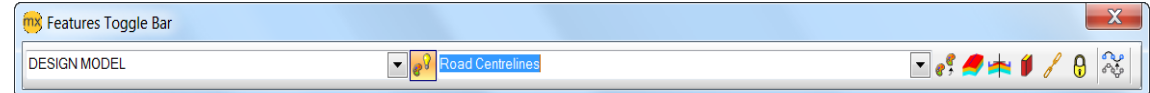

*MX Feature Toggle Toolbar*

#### **IMPORTING MX GEOMETRY**

The MX model.fil is the single file source for MX models / strings. To simplify the file import geometry process the MX user has the option to import directly from the active projects model file.

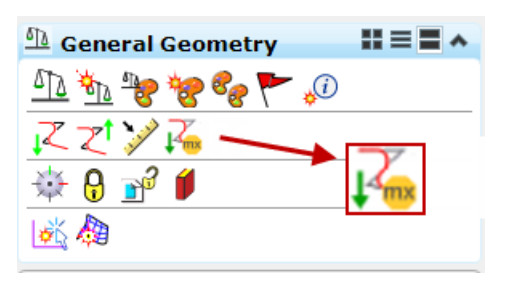

*Import Geometry from Active MX model*

As MX designers we tend refer to Alignments in MX as Master Strings, the reality is the MX geometry in its pure form is stored as G Strings, with M Stings essentially holding the chained / stroked point information associated with the GString, with the two linked by their sub references.

When importing MX geometry to new tools treat M and G strings separately. Importing

- $\mathbb{F}_{\bullet}$  G Strings as Alignments with Profile
- $\mathbb{R}$  M Strings to 3D linear elements

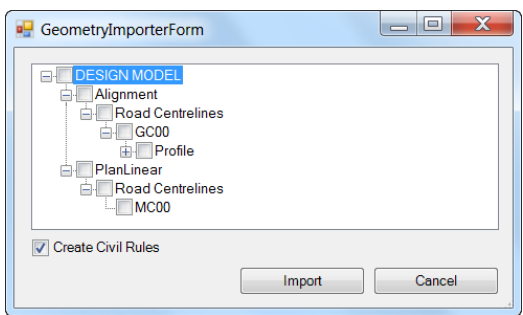

*Import Geometry from Active MX model*

Civil Geometry supports multiple profiles per alignment, with only the active profile being used in the creation of the 3D DGN model. The MString profile if holding modified profile over the Gstring can be referenced and set as the active if required.

All geometry transactions between MX and Civil are recorded to the MX project log file

#### **EXPORT OF MX GEOMETRY**

During the export of geometry to MX (manual or automatic) only the 'Active' civil profile is exported to MX. The respective M & G Strings are automatically created in conjunction with the corresponding linemode for horizontal (Halgn) and vertical (Valgn / Verat). The respective linemode code is written to the MX log file and associated ASCII files are created in ..\mediate\ folder. These input files can then be incorporated back into the the existing input file process.

#### **MX LOG FILE**

The MX log file records transactions with the MX Engine and provides a source to develop the input file workflows. To aid in transitioning workflows to Civil Geometry the transactions to import from MX and export to MX are recorded in the log file.

## **MAJOR OPTION SCRIPT**

Major option script has been enhanced to support more CAD orientated workflows, allowing attachment of reference files (introduced in SELECTseries 1) and further enhancements for SELECTseries 3 to accept MSTN keying and Civil commands.

The import geometry process is captured and written to the MX log file for each string imported in the following format.

#### **script, geomcmd import model=MX TUTORIAL GROUND name=GC10**

This command can be put used in the design input file process to facilitate displaying the MX geometry as Civil Geometry and so provides a means of bringing legacy projects held in input files into the dynamic modeling environment provided at SELECTseries 3.

#### **IMPORT TERRAIN MODEL.**

During the import of MX models to Civil Terrains the corresponding command line record is written to the log file. This allows a MX user to convert MX models to Civil Terrain models where they will benefit from display and analytical performance enhancements.

**script,dtmcmd import model=GROUND MODEL edgemethod=RemoveMaxSide maxsidelength=50 featuredefinition=Existing Ground**

This page left intentionally blank.

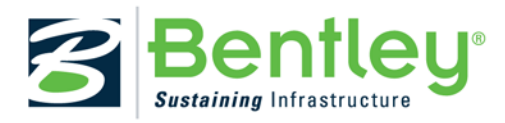

# **Glossary**

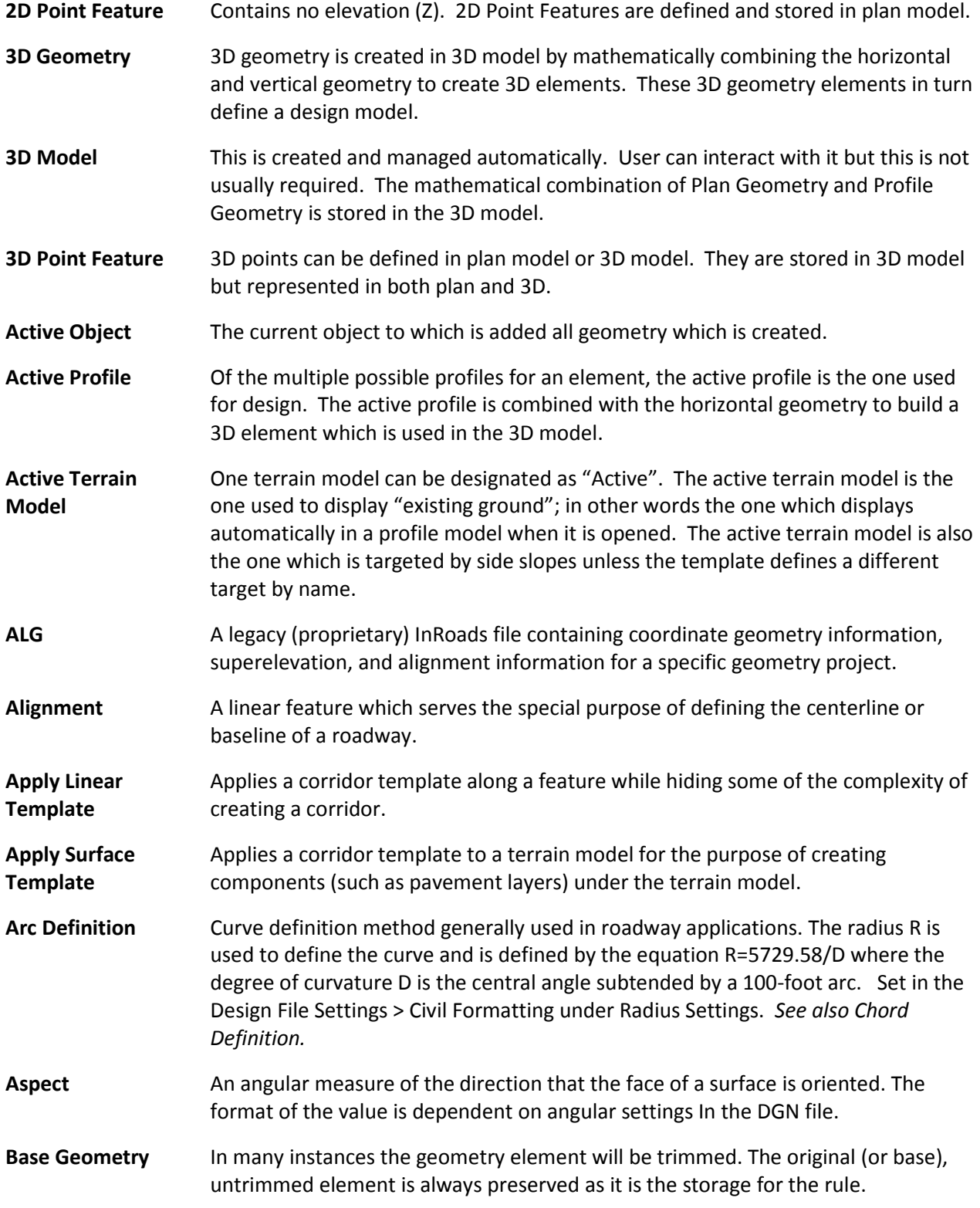

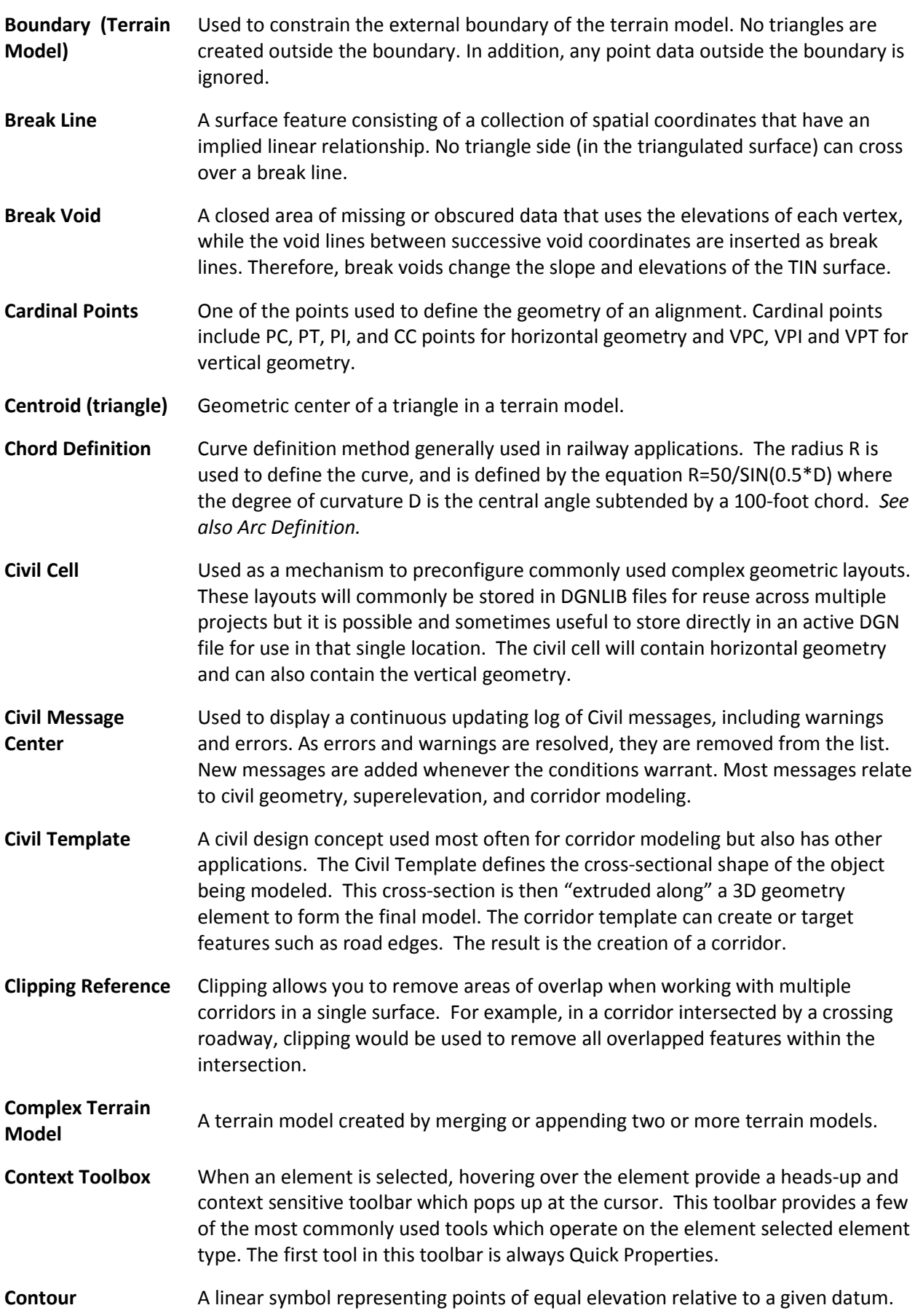

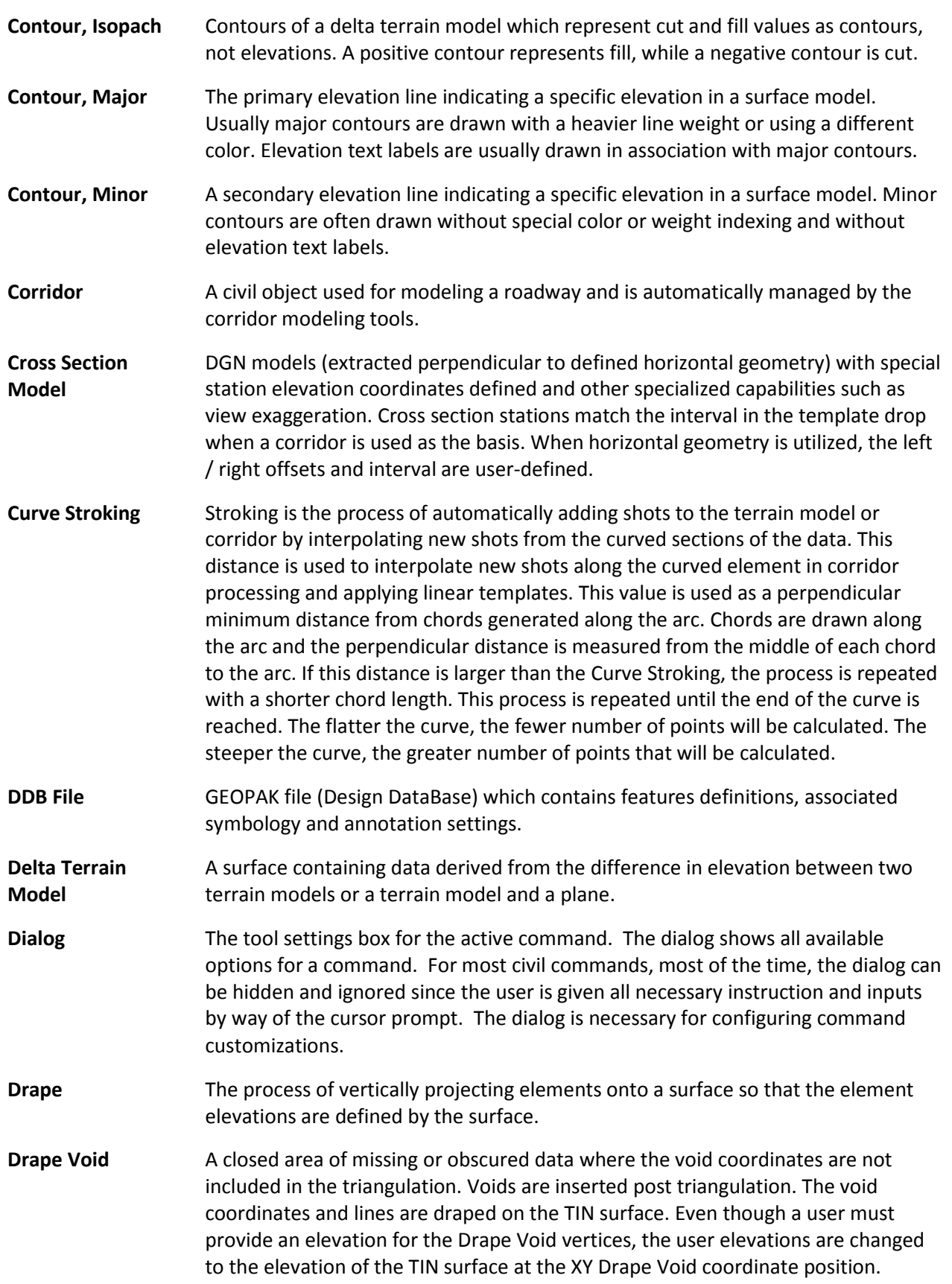

### **Glossary**

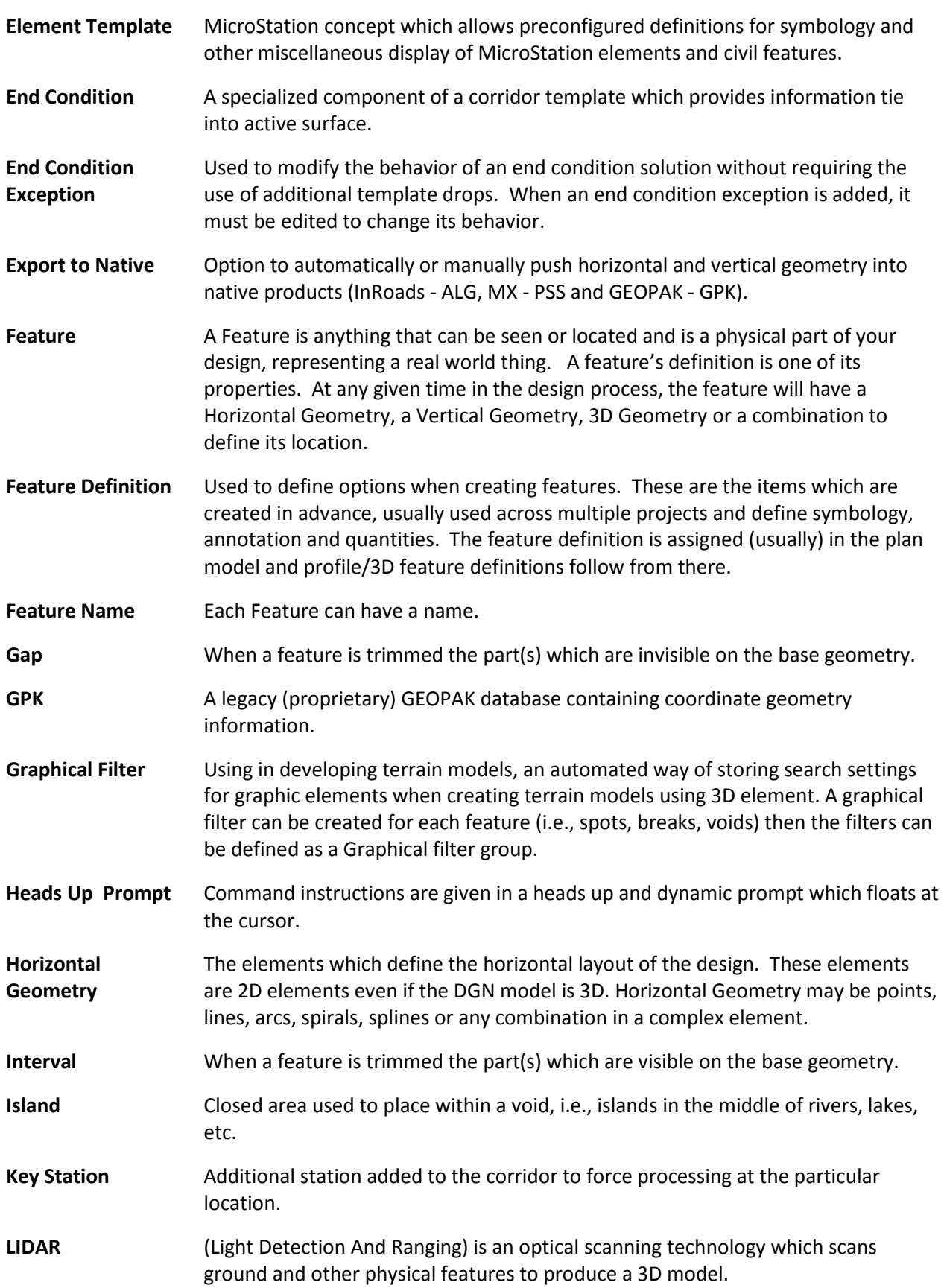

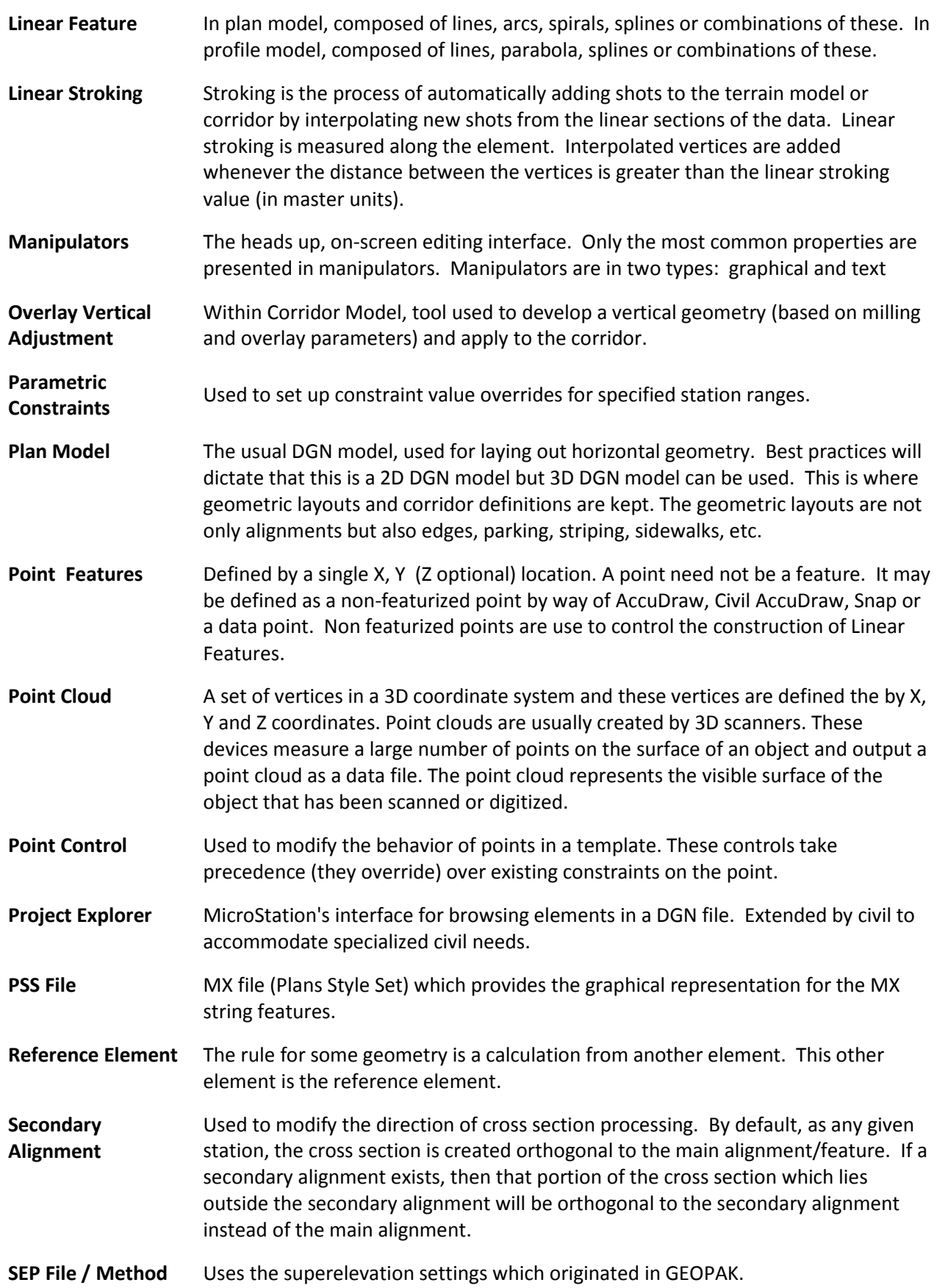

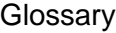

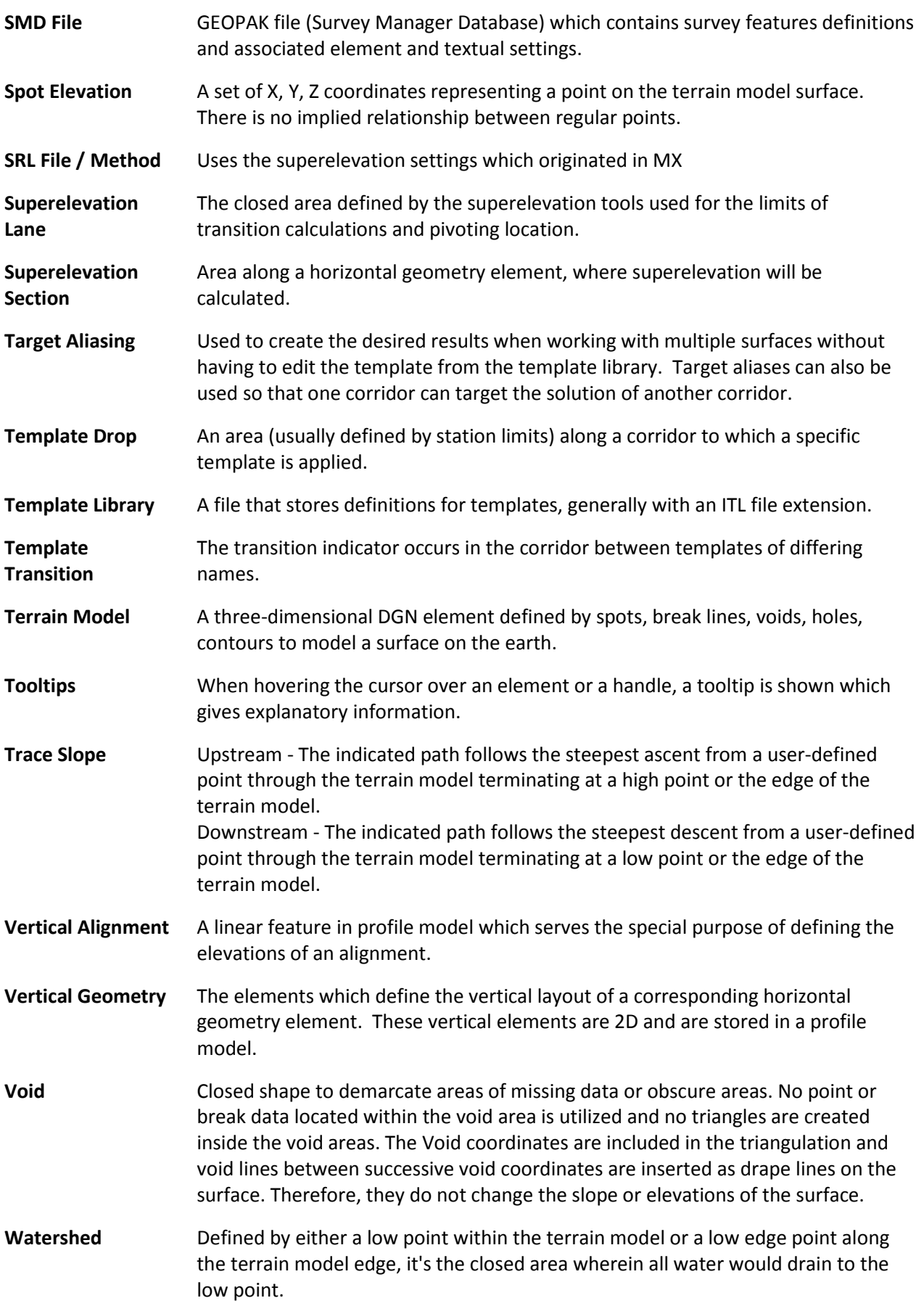

**XIN File** InRoads file which contains features definitions, associated styles, annotation, and other settings.